# **Zacznij od tego DCP-6690CW Podręcznik szybkiej obsługi**

Zanim urządzenie będzie mogło zostać zastosowane, należy zapoznać się z niniejszą Podręcznik szybkiej obsługi, aby zapewnić prawidłową konfigurację i instalację.

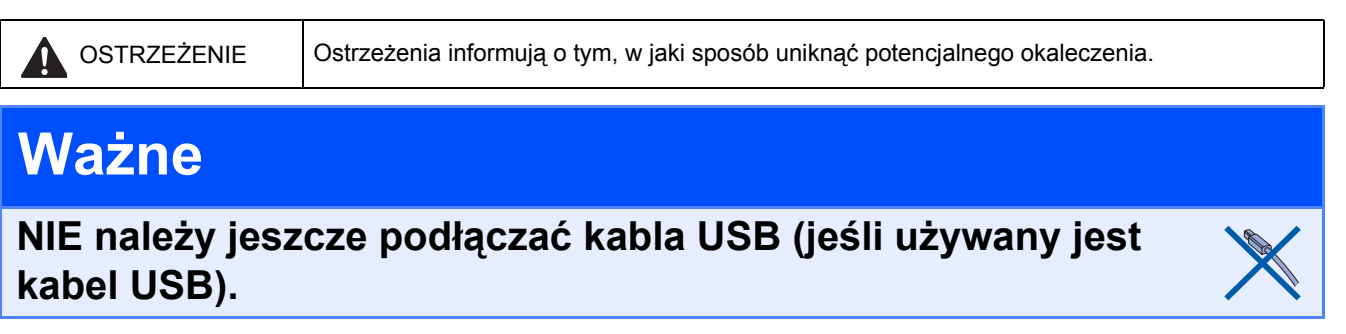

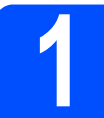

## **1 Wypakowanie urządzenia i sprawdzenie elementów zestawu**

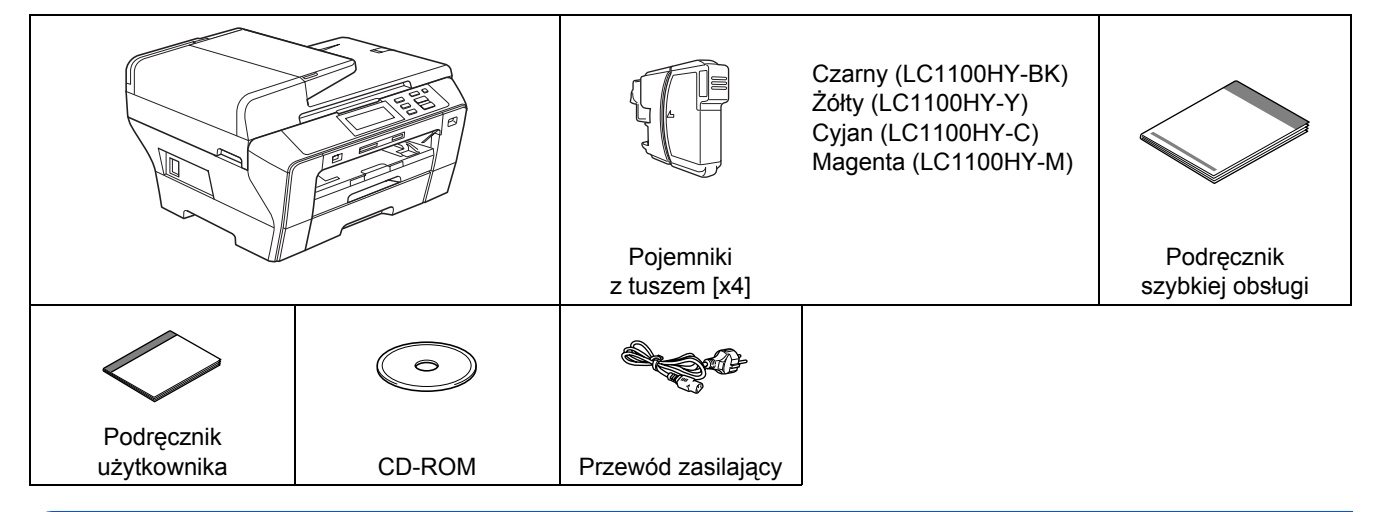

### **OSTRZEŻENIE**

**Do zapakowania urządzenia zastosowane zostały plastikowe torebki. Aby uniknąć zagrożenia uduszeniem, należy trzymać je z dala od dzieci i niemowląt.**

- $\alpha$  Zdejmij taśmę ochronną i powłokę chroniącą szybę skanera.
- $\overline{D}$  Upewnij się, że w zestawie znajdują się wszystkie elementy.

### **Uwaga**

- *Elementy umieszczone w opakowaniu mogą być różne w zależności od kraju dystrybucji.*
- *Należy przechowywać materiały do pakowania i pudełko na wypadek konieczności przetransportowania urządzenia.*
- *Należy nabyć odpowiedni kabel przyłączeniowy stosowanie do używanego połączenia (połączenie USB lub połączenie sieciowe).*

### *Kabel USB*

*Należy upewnić się, że stosowany jest kabel USB 2.0 (Typ A/B), który nie jest dłuższy niż 2 m.*

### *Kabel sieciowy*

*Należy stosować prosty kabel, kategoria 5 (lub wyższa) w postaci skrętki dla 10BASE-T lub 100BASE-TX Fast Ethernet Network.*

- **2 Wkładanie zwykłego papieru A4**
- $a^2$  Wyciągnij całkowicie z urządzenia tacę papieru nr 1 (górną) $\bullet$ .

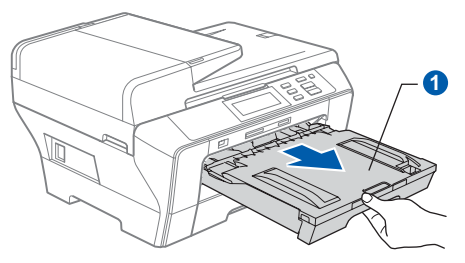

 $\mathbf b$  Otwórz pokrywę tacy papieru  $\mathbf a$ .

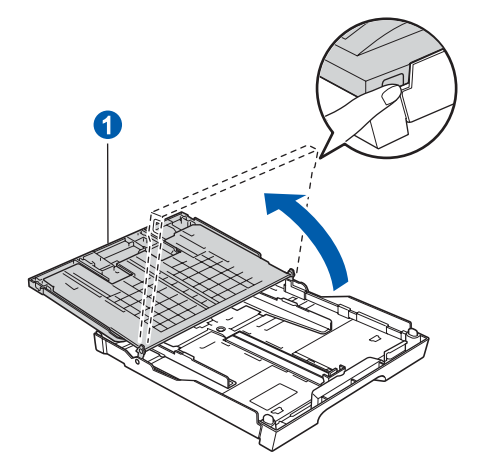

c Wykorzystując obie ręce, delikatnie nacisnąć i zsunąć prowadnice boczne papieru  $\bullet$ , a następnie prowadnicę wzdłużną **o**, aby dostosować je do rozmiaru papieru.

> Należy upewnić się, że trójkątne oznaczenia <sup>3</sup> na bocznych prowadnicach papieru oraz prowadnicy wzdłużnej 2 są zgodne z oznaczeniem formatu papieru, który jest używany.

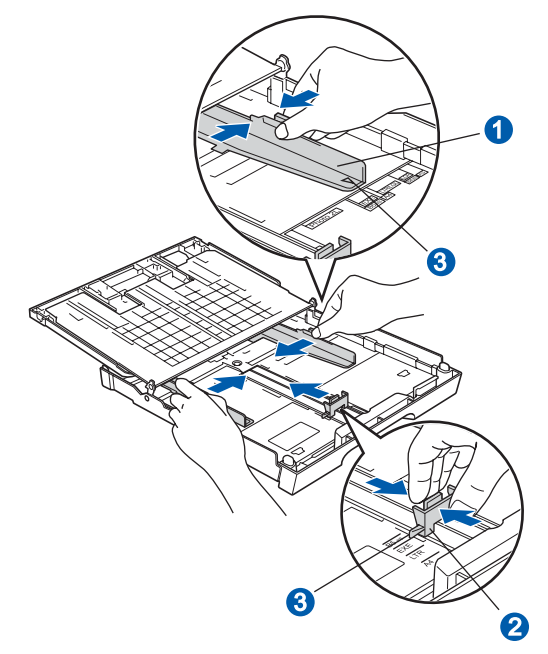

- d Należy kilkakrotnie przewertować papier, aby uniknąć jego blokowania się i zacięcia.
- $\Theta$  Ostrożnie włóż papier do tacy papieru nr 1 stroną przeznaczoną do drukowania do dołu i górną krawędzią do przodu. Sprawdź, czy papier leży płasko w tacy.

### **Ważne**

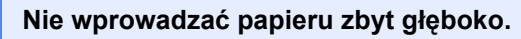

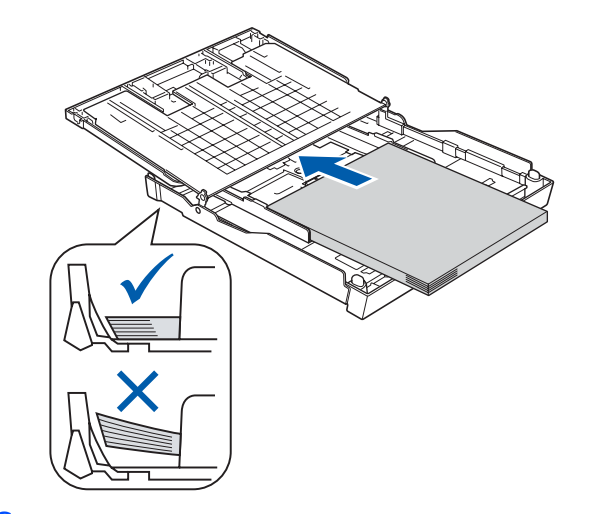

- f Delikatnie ustawić boczne prowadnice papieru, używając w tym celu dwóch rąk. Upewnić się, że boczne prowadnice papieru stykają się z jego krawędziami.
- C Zamknij pokrywę tacy papieru. Sprawdzić, czy papier ułożony jest płasko w tacy i znajduje się poniżej oznaczenia maksymalnej ilości papieru $\bullet$ .

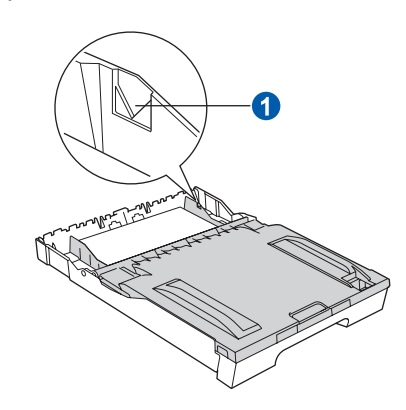

h *Powoli* wpychaj tacę papieru do urządzenia, aż do oporu.

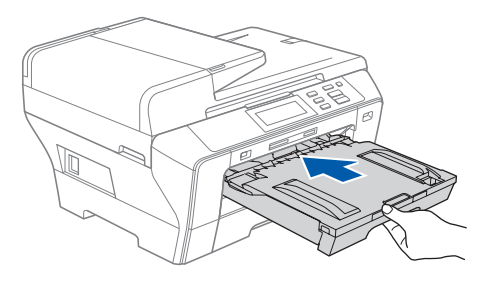

i Przytrzymując tacę papieru, wyciągnij podpor<sup>ę</sup> tacy **a**, a następnie rozłóż klapę podpory papieru<sup>2</sup>.

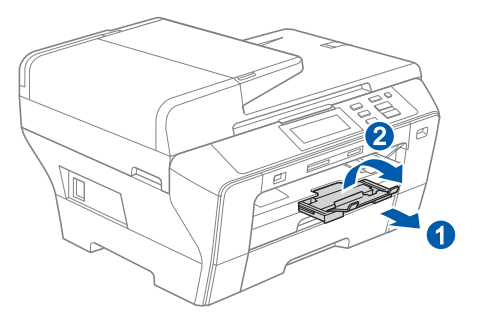

## **Uwaga**

*Informacje na temat tacy nr 2 zawiera punkt Wkładanie papieru do tacy papieru nr 2 w Rozdziale 2 w Podręczniku użytkownika.*

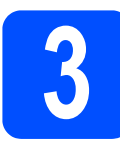

## **3 Podłączanie przewodu zasilającego**

### **Ważne**

**NIE należy jeszcze podłączać kabla USB (jeśli używany jest kabel USB).**

a Podłącz przewód zasilający.

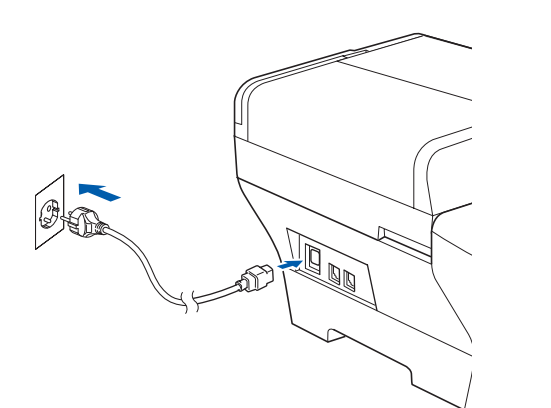

### **OSTRZEŻENIE**  $\blacktriangle$

**Urządzenie musi być wyposażone w odpowiednie uziemienie.**

### **Uwaga**

*Dioda ostrzegawcza LED na panelu kontrolnym będzie się podświetlać aż zainstalowane zostaną pojemniki z tuszem.*

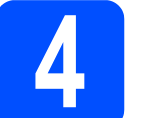

# **4 Wybierz odpowiedni język**

a Po podłączeniu przewodu zasilającego, ekran LCD wyświetla:

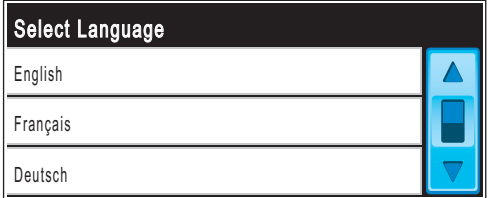

Nacisnąć ▲ lub ▼, aby wyświetlić odpowiedni język i nacisnąć wybrany język.

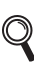

 ${\mathbb Q}$ 

*Dostępne języki mogą różnić się od siebie w zależności od kraju dystrybucji.*

### **D** Nacisnąć TAK lub NIE.

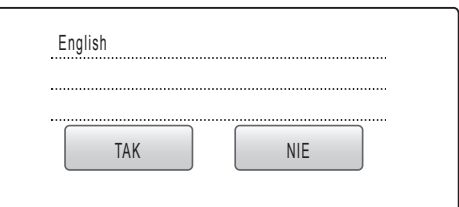

*Jeśli zostanie wybrany nieprawidłowy język, można go zmienić po ustawieniu daty i godziny. (Informacje szczegółowe można znaleźć w części Zmiana języka ekranu LCD w rozdziale 3 w Podręczniku użytkownika.)*

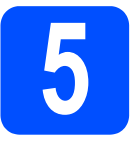

## **5 Instalacja pojemników z tuszem**

### **OSTRZEŻENIE**

**Jeśli tusz dostanie się do oczu należy wypłukać je niezwłocznie wodą, a jeśli pojawi się podrażnienie, skontaktować się z lekarzem.**

**a** Upewnić się, że zasilanie jest włączone. Ekran LCD wyświetla:

| <b>BRAK WKŁADU</b>                                    |                  |
|-------------------------------------------------------|------------------|
| ZAINSTALUJ TUSZ<br>BK CZARNY Y ŻÓŁTY<br><b>C</b> CYAN | <b>M</b> MAGENTA |

**b** Otworzyć pokrywę pojemników z tuszem **a.** 

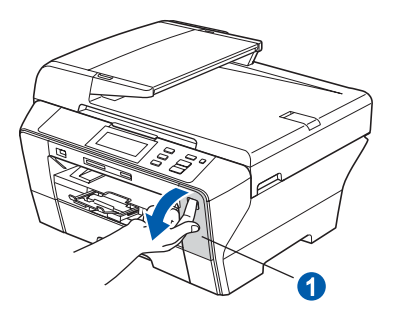

C Usunąć zieloną część ochronną 0.

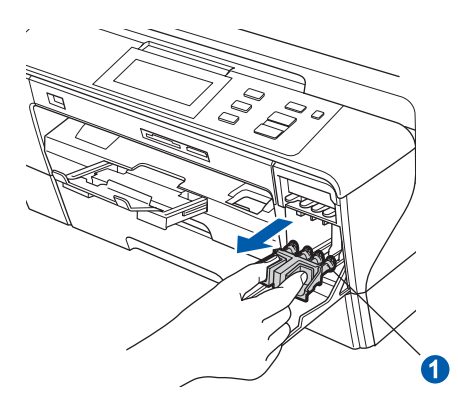

*Nie wyrzucać zielonej części ochronnej. Będzie potrzebna w przypadku konieczności transportu urządzenia.*

d Rozpakować pojemniki z tuszem.

e Przekręcić zielone pokrętło ochronnej płytki żółtego koloru aż do usłyszenia kliknięcia, a następnie usunąć płytkę **a.** 

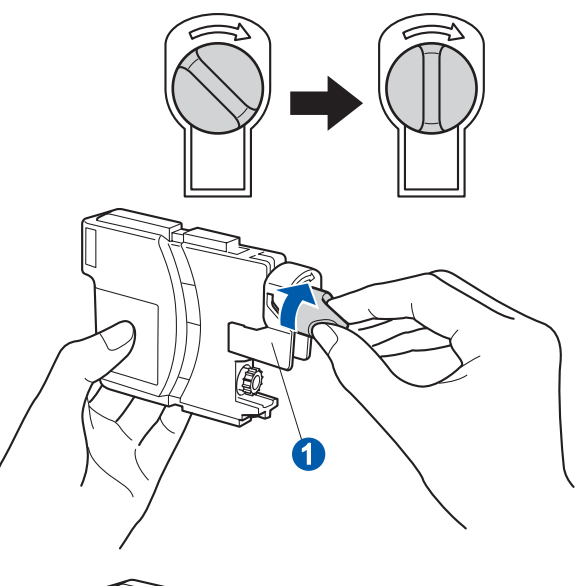

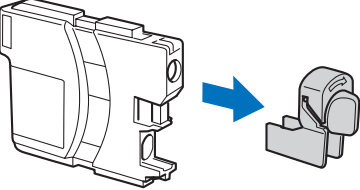

f Zwrócić uwagę, aby dopasować kolor dźwigni  $\bullet$  z kolorem pojemnika na tusz  $\bullet$ , tak jak to przedstawiono na poniższej ilustracji.

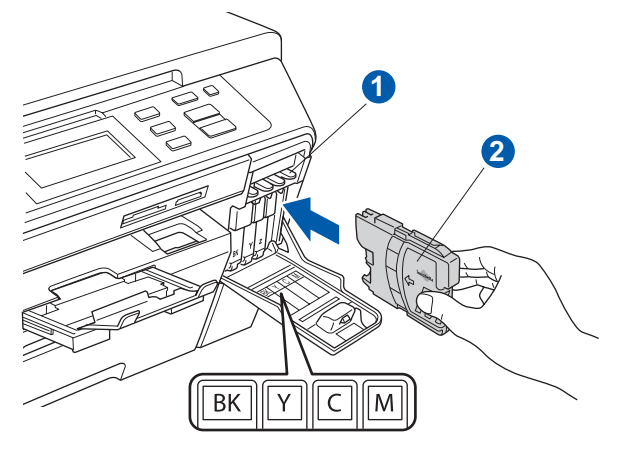

g Zainstalować poszczególne pojemniki z tuszem zgodnie z kierunkiem strzałki na etykiecie. **Uwaga**

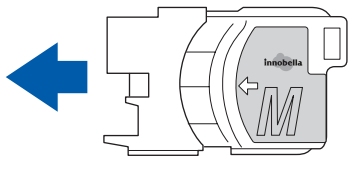

h Kontynuować wsuwanie pojemnika aż do usłyszenia kliknięcia. Po zainstalowaniu wszystkich pojemników zamknąć pokrywę ochronną.

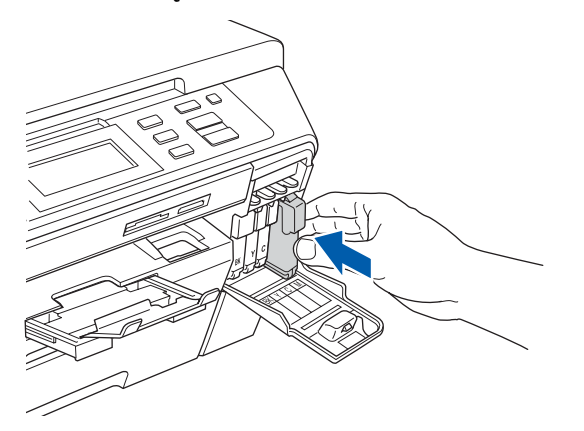

### **Uwaga**

*Urządzenie przygotuje system przewodów na potrzeby drukowania. Proces ten zajmie około cztery minuty. Nie należy wyłączać urządzenia.*

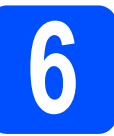

## **6 Sprawdzenie jakości drukowania**

### **Ważne**

**Upewnij się, że papier znajduje się w górnej tacy, aby przeprowadzić początkową konfigurację.**

 $\alpha$  Kiedy proces przygotowania zostanie zakończony wyświetlony zostanie następujący komunikat:

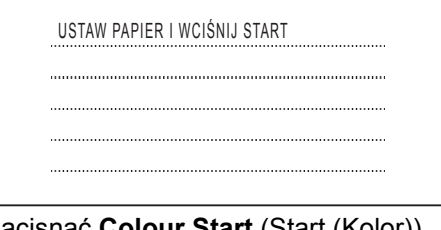

- Nacisnąć **Colour Start** (Start (Kolor)).
- <span id="page-4-1"></span> $\overline{D}$  Należy sprawdzić jakość czterech prostokątów  $\overline{\bullet}$ na arkuszu (czarny/żółty/cyjan/magenta).

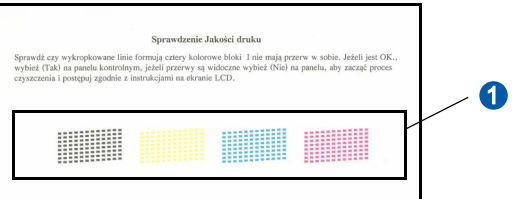

C Jeśli wszystkie linie są wyraźne i widoczne. nacisnąć TAK aby zakończyć sprawdzanie jakości.

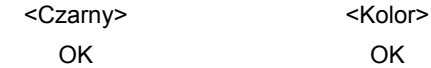

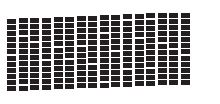

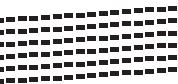

Jeśli brakuje niektórych linii, należy nacisnąć NIE i przejść do [d](#page-4-0).

<Czarny>
<Kolor>
<Kolor>
<Kolor>
<Kolor>
<Kolor>
<Kolor Żle z poznatki za zamierzenia z zamierzenia z zamierzenia z zamierzenia z zamierzenia z zamierzenia z zamierze

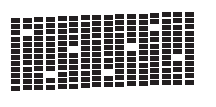

<span id="page-4-0"></span> $\overline{C}$  Na ekranie LCD wyświetli się zapytanie, czy jakość jest prawidłowa dla druku czarnego i kolorowego. Nacisnąć TAK lub NIE.

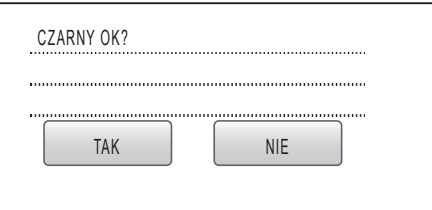

Po naciśnięciu TAK lub NIE zarówno dla wydruku czarnego jak i kolorowego na ekranie LCD wyświetla się:

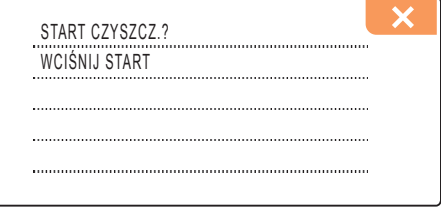

e Nacisnąć **Colour Start** (Start (Kolor)), urządzenie rozpocznie oczyszczanie koloru.

f Po zakończeniu czyszczenia należy nacisnąć **Colour Start** (Start (Kolor)). Urządzenie raz jeszcze rozpocznie drukowanie Arkusza badania jakości druku. Należy wrócić do punktu [b](#page-4-1).

# **7 Ustawianie kontrastu LCD (jeśli jest to wymagane)**

Jeśli występują problemy z odczytem ekranu LCD, zaleca się zmianę ustawień kontrastu.

- **a** Nacisnąć MENU.
- $\overline{D}$  Nacisnąć  $\overline{\Delta}$  lub  $\overline{v}$ , aby wyświetlić USTAWIENIA. Nacisnąć USTAWIENIA.
- C Nacisnąć USTAWIENIA LCD.
- d Nacisnąć KONTRAST LCD.
- e Nacisnąć JASNY, ŚREDNIO lub CIEMNY.
- f Nacisnąć **Stop/Exit** (Stop/Zakończ).

### **Uwaga**

*Można też dostosować kąt ustawienia wyświetlacza.* 

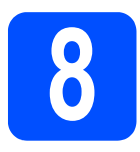

# **8 Ustawianie daty i czasu**

Ustawianie daty i czasu umożliwia w przypadku urządzenia regularne przeprowadzanie czyszczenia głowic i zapewnia optymalną jakość drukowania. Umożliwia także wprowadzanie nazw plików, które są tworzone podczas stosowania aplikacji Scan to Media.

- **a** Nacisnąć MENU.
- **b** Nacisnąć **A** lub **v** aby wyświetlić WSTĘPNE USTAW. Nacisnąć WSTĘPNE USTAW.
- C Nacisnąć DATA I GODZINA.
- d Wprowadzić dwie ostatnie cyfry roku na ekranie dotykowym i nacisnąć OK.

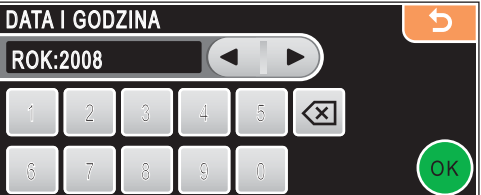

(Np. wprowadzić **0 8** dla 2008.)

 $\overline{e}$  To samo powtórzyć dla miesiąca i dnia, jak również godzin i minut w formacie dobowym.

f Nacisnąć **Stop/Exit** (Stop/Zakończ).

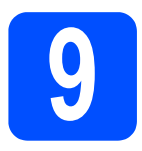

# **9 Wybór typu połączenia**

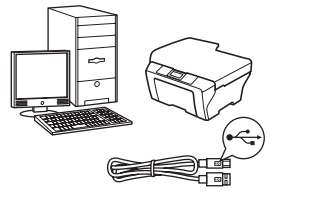

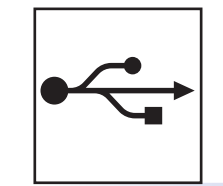

# **Kabel połączeniowy USB**

Windows<sup>®</sup>, [strona 8](#page-7-0) Macintosh<sup>®</sup>, [strona 12](#page-11-0)

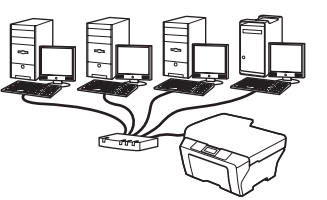

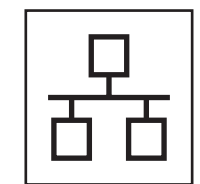

# **Sieć przewodowa**

Windows $^{\circledR}$ , [strona 15](#page-14-0) Macintosh<sup>®</sup>, [strona 20](#page-19-0)

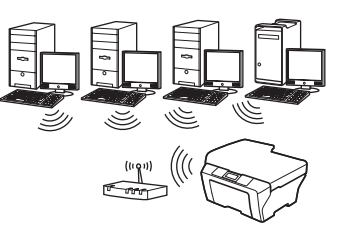

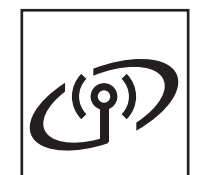

# **Sieć bezprzewodowa**

Windows $^{\circledR}$  i Macintosh $^{\circledR},$ [strona 24](#page-23-0)

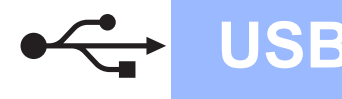

# <span id="page-7-0"></span>**Dla użytkowników korzystających z połączenia USB (Windows® 2000 Professional/XP/XP Professional x64 Edition/ Windows Vista®)**

# **10 Przed przeprowadzeniem instalacji**

 $\alpha$  Należy upewnić się, że komputer jest WŁĄCZONY, a zalogowany użytkownik dysponuje uprawnieniami administratora.

### **Ważne**

- **NIE należy jeszcze podłączać kabla USB.**
- **Jeśli uruchomione są inne aplikacje, należy je zamknąć.**
- **Należy upewnić się, że w napędach nie ma kart pamięci ani pamięci flash USB.**
- **Wygląd ekranu może się różnić w zależności od systemu operacyjnego.**
- **Dołączona płyta CD-ROM zawiera ScanSoft™ PaperPort™ 11SE. Oprogramowanie obsługuje system operacyjny Windows® 2000 (SP4 lub późniejszy), XP (SP2 lub późniejszy), XP Professional x64 Edition i Windows Vista®. Należy zainstalować ostatnią wersję Windows® Service Pack przed zainstalowaniem aplikacji MFL-Pro Suite.**
- $\overline{D}$  Należy odłaczyć urządzenie od gniazda zasilania i od komputera, jeśli przewód zasilający został już podłaczony.

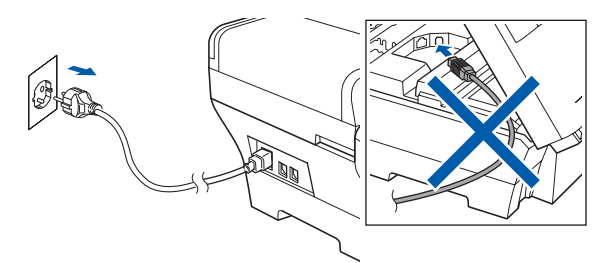

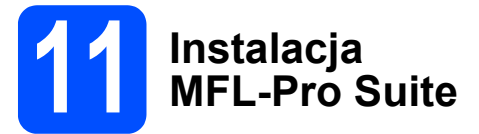

a <sup>W</sup>łożyć dołączoną płytę CD-ROM do napędu CD-ROM. Kiedy pojawi się ekran z nazwami poszczególnych urządzeń, należy wybrać odpowiednie urządzenie. Kiedy pojawi się ekran wyboru języka, należy wybrać odpowiedni język.

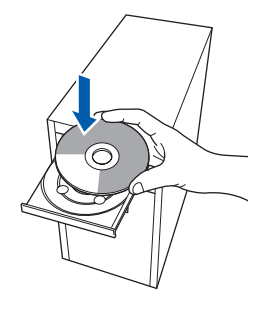

## **Uwaga**

*Jeśli ekran Brother nie pojawi się automatycznie, należy otworzyć Mój komputer (Komputer), kliknąć dwukrotnie ikonę napędu CD-ROM, a następnie dwukrotnie double-kliknąć plik start.exe.*

<span id="page-7-1"></span>**b** Pojawi się główne menu płyty CD-ROM. Kliknąć **Initial Installation**.

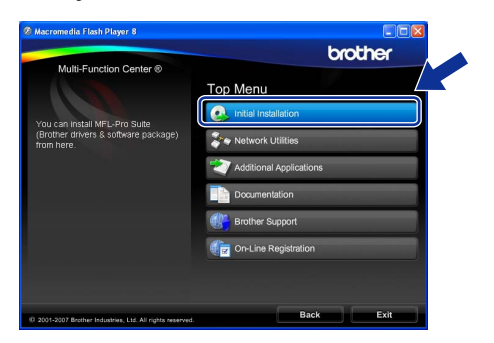

c Kliknąć **Install MFL-Pro Suite**.

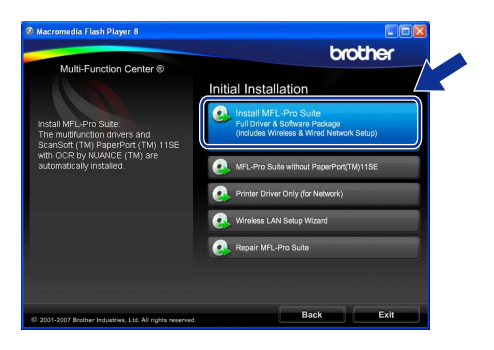

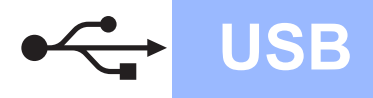

# **Windows USB ®**

## **Uwaga**

*• Jeśli pojawi się ten ekran, należy kliknąć OK i ponownie uruchomić komputer.*

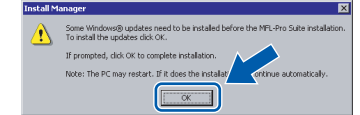

- *Jeśli instalacja nie jest automatycznie kontynuowana, należy raz jeszcze otworzyć główne menu wyjmując i wkładając ponownie płytę CD-ROM lub dwukrotnie klikając na plik start.exe w folderze źródłowym i ponownie wykonać czynności począwszy od* [b](#page-7-1)*, aby zainstalować MFL-Pro Suite.*
- *W przypadku systemu Windows Vista®, kiedy pojawi się okno User Account Control (Kontrola konta użytkownika) należy kliknąć Allow (Zezwól).*

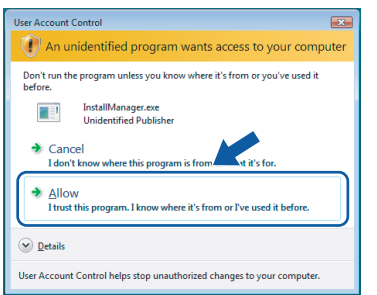

d Kiedy pojawi się okno **License Agreement** (Umowa licencyjna) ScanSoft™ PaperPort™ 11SE, należy kliknąć **Yes** (Tak), jeśli użytkownik akceptuje **License Agreement** (Umowa licencyjna) oprogramowania.

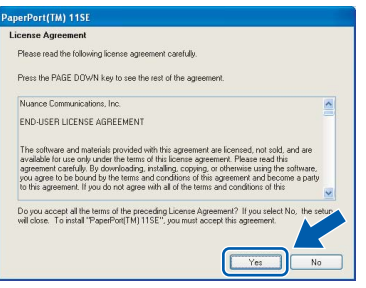

e Instalacja ScanSoft™ PaperPort™ 11SE rozpocznie się automatycznie i po niej nastąpi instalacja MFL-Pro Suite.

f Kiedy pojawi się okno **License Agreement** (Umowa licencyjna) Brother MFL-Pro Suite, należy kliknąć **Yes** (Tak), jeśli użytkownik akceptuje **License Agreement** (Umowa licencyjna) oprogramowania.

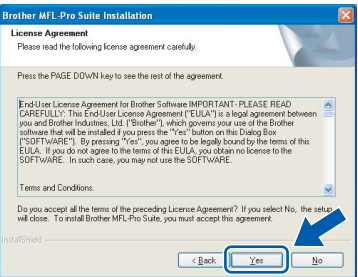

g Następnie wybra<sup>ć</sup> **Local Connection**, a potem kliknąć **Next**. Instalacja jest kontynuowana.

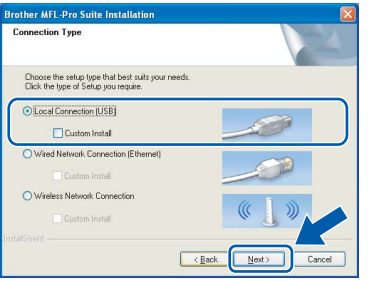

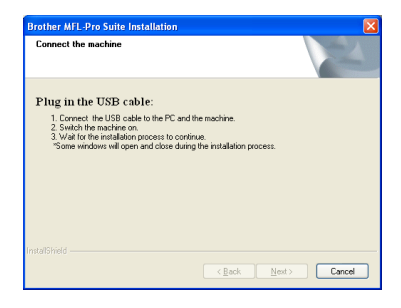

**USB**

 $h$  Kiedy pojawi się poniższy ekran, należy przejść do kolejnego etapu.

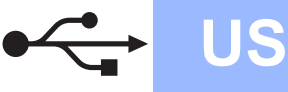

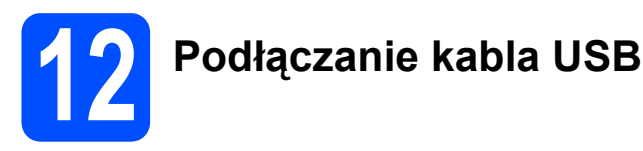

### **Ważne**

- **NIE należy podłączać urządzenia do portu USB w obrębie klawiatury oraz urządzenia typu hub, które nie dysponuje odrębnym zasilaniem.**
- **Podłączyć urządzenie bezpośrednio do komputera.**
- **a** Podnieść pokrywę skanera i pozostawić ją otwartą.

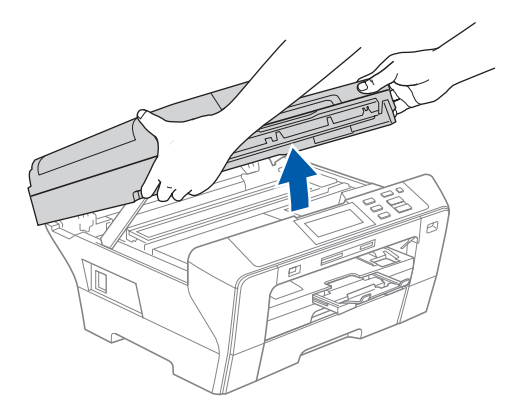

**b** Podłączyć kabel USB do gniazda USB oznaczonego symbolem  $\overline{+}$ . Gniazdo USB znajduje się we wnętrzu urządzenia po prawej stronie, tak jak to przedstawiono poniżej.

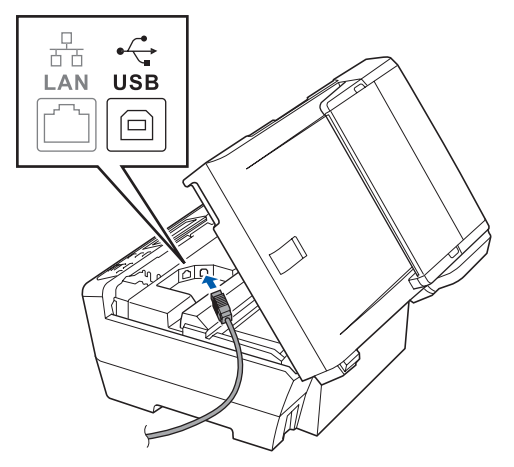

C Ostrożnie przeprowadzić kabel USB przez rowek, jak pokazano poniżej, wokół i w tylnej części urządzenia. Następnie podłączyć kabel do komputera.

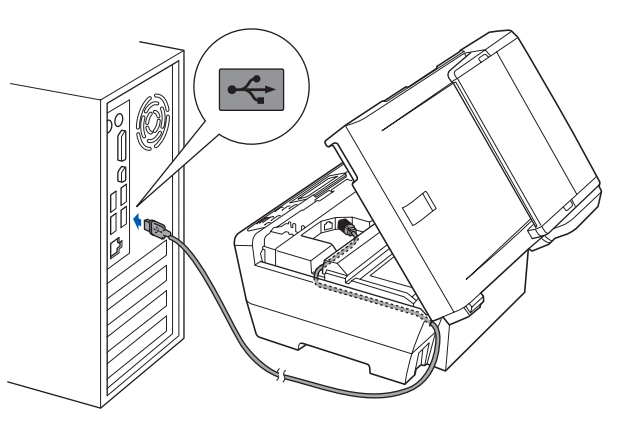

### **Ważne**

**Upewnić się, że kabel nie uniemożliwia zamknięcia osłony, ponieważ może to doprowadzić do wystąpienia błędu.**

 $\overline{d}$  Ostrożnie zamknąć pokrywę skanera, używając uchwytów na palce do podtrzymania jej po obu stronach.

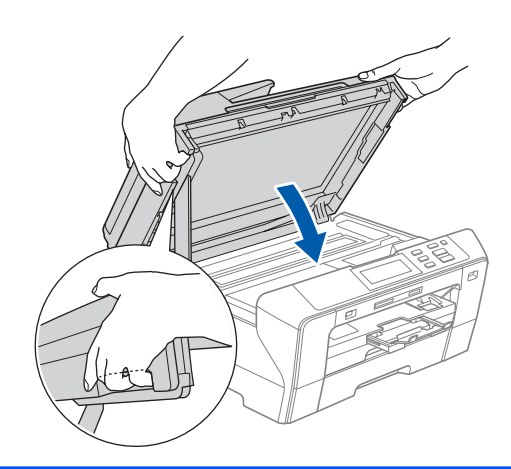

### **OSTRZEŻENIE**

**Należy uważać, aby nie doszło do przytrzaśnięcia palców pokrywą skanera.** 

**Należy zawsze używać uchwytów na palce umieszczonych po obu stronach pokrywy skanera w przypadku jej otwierania i zamykania.**

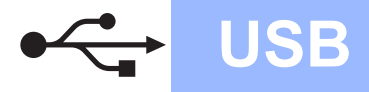

# **Windows USB ®**

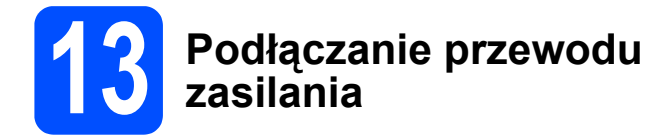

**a** Podłączyć przewód zasilania. Instalacja będzie kontynuowana automatycznie. Pojawiają się kolejnę ekrany instalacji.

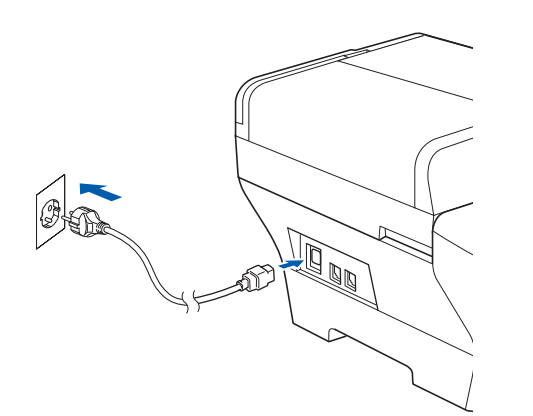

### **Ważne**

**NIE naleźy przerywać instalacji w obrębie poszczególnych ekranów. Poszczególne ekrany mogą pojawiać się po upływie kilku sekund.**

b Kiedy wyświetli się ekran **On-Line Registration**, użytkownik dokonuje odpowiedniego wyboru i postępuje zgodnie z pojawiającymi się na ekranie instrukcjami.

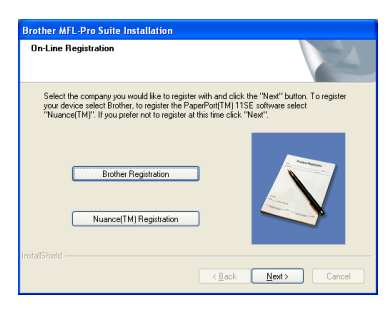

## **14 Kończenie instalacji i ponowne uruchomienie komputera**

a Kliknąć **Finish**, aby ponownie uruchomi<sup>ć</sup> komputer. Po ponownym uruchomieniu komputera użytkownik musi być zalogowany z zapewnieniem uprawnień administratora.

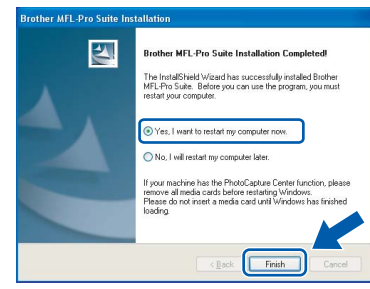

### **Uwaga**

*Jeśli podczas instalowania oprogramowania pojawi się komunikat o błędzie, należy uruchomić Installation Diagnostics zlokalizowaną w Start/ Wszystkie programy/Brother/DCP-XXXX (gdzie DCP-XXXX oznacza nazwę modelu).*

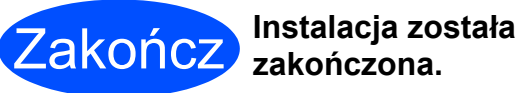

# **zakończona.**

**Teraz przejdź do**

**Informacje dotyczące instalacji aplikacji opcjonalnych na [str. 37](#page-36-0).**

**USB**

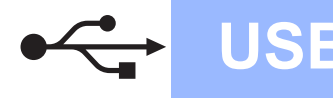

**Macintosh B** 

## <span id="page-11-0"></span>**Dla użytkowników korzystających z połączenia USB (Mac OS® X 10.2.4 lub późniejsze wersje)**

# **10 Przed przeprowadzeniem instalacji**

 $\alpha$  Należy upewnić się, że urządzenie jest podłączone do zasilania i że Macintosh® jest WŁĄCZONY. Użytkownik po zalogowaniu musi dysponować uprawnieniami administratora.

### **Ważne**

- **W przypadku użytkowników Mac OS® X 10.2.0 do 10.2.3, konieczne jest przeprowadzenie aktualizacji do wersji Mac OS® X 10.2.4 lub wersji późniejszej. (Najnowsze informacje dotyczące Mac OS® X, zawarte są na stronie [http://solutions.brother.com/.](http://solutions.brother.com))**
- **Należy upewnić się, że w napędach nie ma kart pamięci ani pamięci flash USB.**

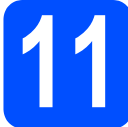

# **11 Podłączanie kabla USB**

### **Ważne**

- **NIE należy podłączać urządzenia do portu USB w obrębie klawiatury oraz urządzenia typu hub, które nie dysponuje odrębnym zasilaniem.**
- **Podłączyć urządzenie bezpośrednio do komputera Macintosh®.**
- **a** Podnieść pokrywę skanera i pozostawić ją otwartą.

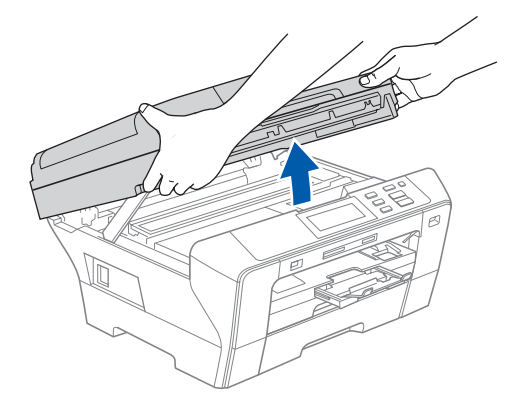

**b** Podłączyć kabel USB do gniazda USB oznaczonego symbolem - Gniazdo USB znajduje się we wnętrzu urządzenia po prawej stronie, tak jak to przedstawiono poniżej.

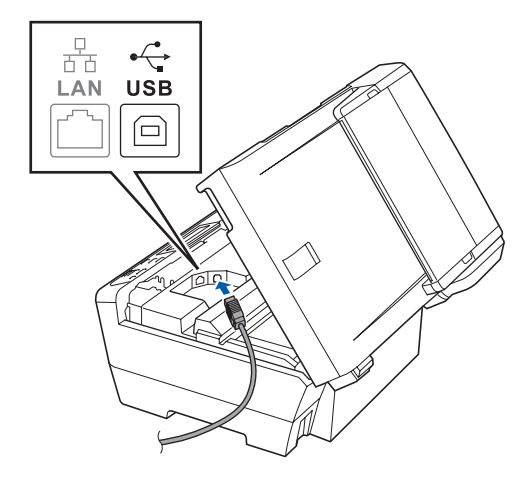

C Ostrożnie przeprowadzić kabel USB przez rowek, jak pokazano poniżej, wokół i w tylnej części urządzenia. Następnie podłączyć urządzenie do komputera Macintosh®.

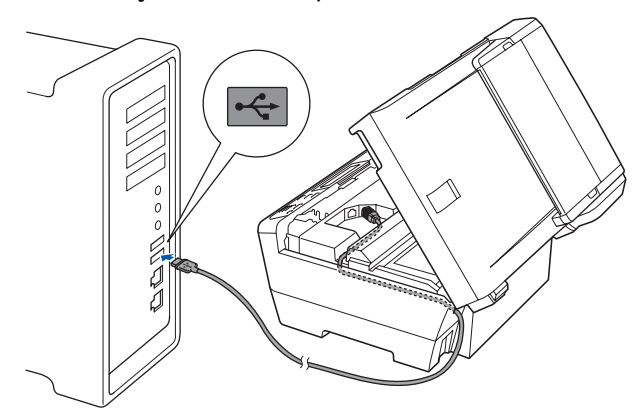

### **Ważne**

**Upewnić się, że kabel nie uniemożliwia zamknięcia osłony, ponieważ może to doprowadzić do wystąpienia błędu.**

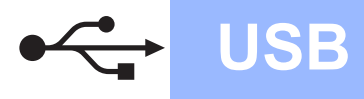

 $\overline{C}$  Ostrożnie zamknąć pokrywę skanera, używając uchwytów na palce do podtrzymania jej po obu stronach.

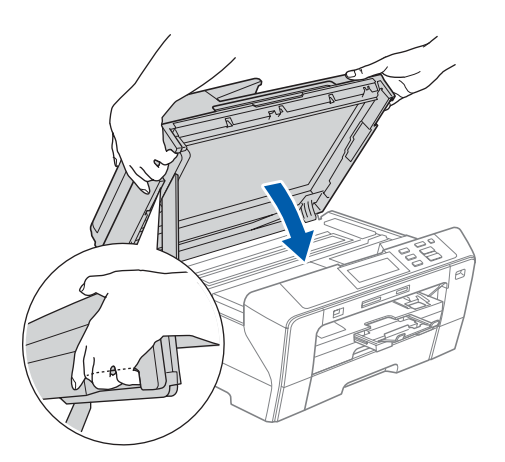

### **OSTRZEŻENIE** A.

**Należy uważać, aby nie doszło do przytrzaśnięcia palców pokrywą skanera. Należy zawsze używać uchwytów na palce umieszczonych po obu stronach pokrywy skanera w przypadku jej otwierania i zamykania.** 

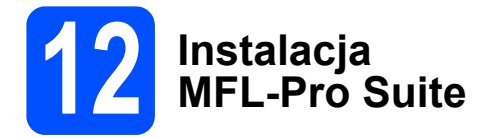

a <sup>W</sup>łożyć dołączoną płytę CD-ROM do napędu CD-ROM.

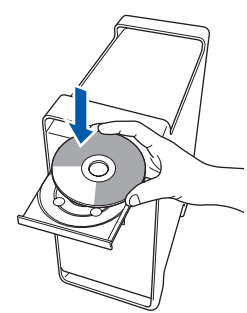

**b** Dwukrotnie kliknąć na ikonę Start Here OSX, aby rozpocząć instalację.

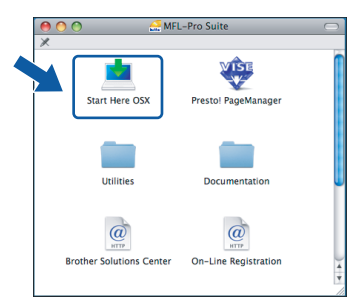

c Następnie wybra<sup>ć</sup> **Local Connection**, a potem kliknąć **Next**. Należy postępować zgodnie z instrukcjami pojawiającymi się na ekranie.

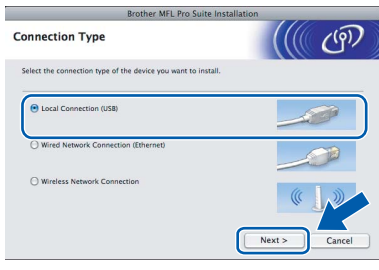

### **Uwaga**

*Poczekaj, zainstalowanie oprogramowania może potrwać kilka sekund. Po zakończeniu instalacji należy kliknąć Restart (Ponowne uruchomienie), aby zakończyć instalowanie oprogramowania.* 

d Oprogramowanie Brother wyszuka teraz urządzenia firmy Brother. Podczas tego etapu instalacji pojawi się następujący ekran.

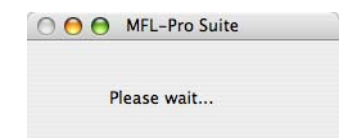

e Po jego wyświetleniu należy kliknąć **OK**.

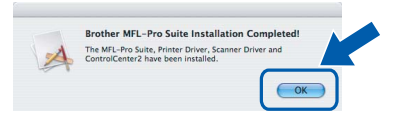

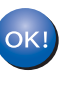

**W przypadku Mac OS® X 10.3.x lub późniejszych wersji, instalacja MFL-Pro Suite jest już zakończona. Należy przejść do punktu** [13](#page-13-0) **na [str. 14.](#page-13-1)**

f W przypadku użytkowników Mac OS® X 10.2.4 do 10.2.8, należy wybrać **Add** (Dodaj).

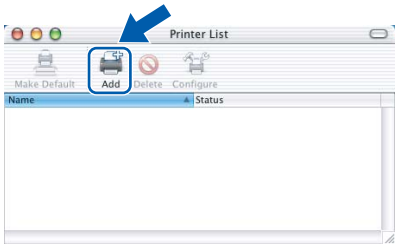

g Wybra<sup>ć</sup> **USB**.

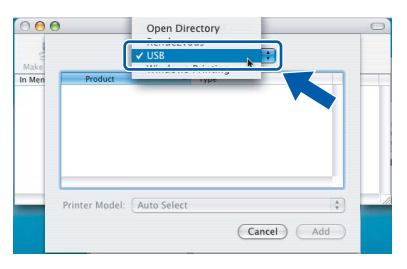

**USB**

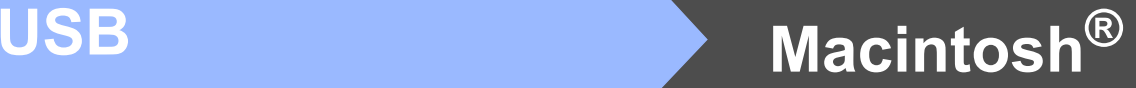

h Wybra<sup>ć</sup> **XXX-XXXX** (gdzie XXX-XXXX jest oznaczeniem modelu), a następnie kliknąć **Add** (Dodaj).

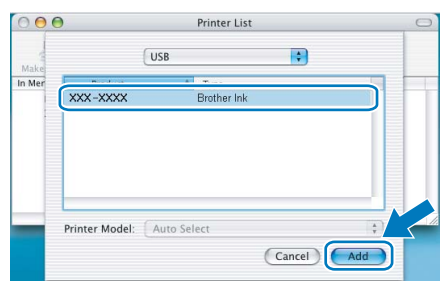

i Kliknąć **Print Center** (Centrum drukowania), a następnie **Quit Print Center** (Zamknij Centrum drukowania).

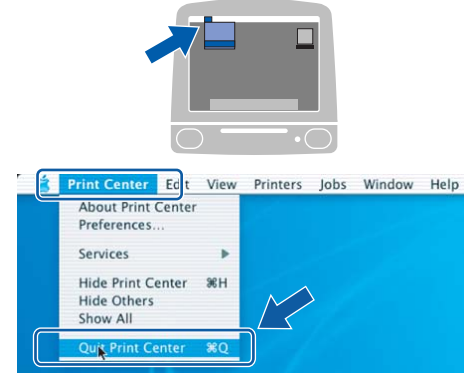

 $\overline{OK}$ 

**Instalacja aplikacji MFL-Pro Suite została zakończona.** 

**Należy przejść do punktu** [13](#page-13-0) **na [str. 14.](#page-13-1)**

# <span id="page-13-1"></span><span id="page-13-0"></span>**13 Instalacja aplikacji Presto!® PageManager®**

Po zainstalowaniu aplikacji Presto!<sup>®</sup> PageManager<sup>®</sup> funkcja odczytu OCR jest dodawana do centrum sterowania Brother ControlCenter2. Teraz użytkownik może w łatwy sposób skanować, udostępniać i porządkować zdjęcia i dokumenty przy zastosowaniu Presto!® PageManager®.

a Należy dwukrotnie kliknąć ikon<sup>ę</sup> **Presto! PageManager** i postępować zgodnie z pojawiającymi się instrukcjami.

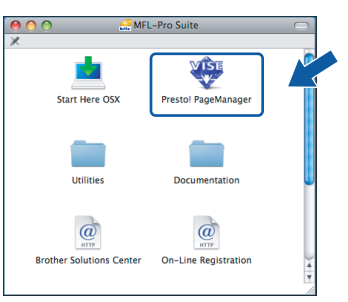

W przypadku użytkowników Mac OS® X 10.2.4 do 10.3.8 kiedy pojawi się ten ekran, należy kliknąć **Go**, aby pobrać oprogramowanie ze strony internetowej Brother Solutions Center.

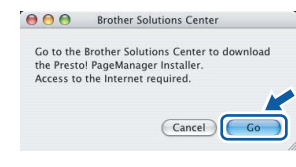

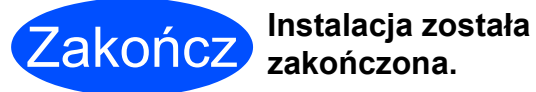

**zakończona.**

# <span id="page-14-0"></span>**Dla użytkowników korzystających z połączenia przewodowego (Windows® 2000 Professional/XP/XP Professional x64 Edition/ Windows Vista®)**

<span id="page-14-1"></span>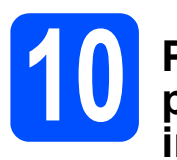

# **10 Przed przeprowadzeniem instalacji**

<span id="page-14-2"></span> $\partial$  Należy upewnić się, że komputer jest WŁĄCZONY, a zalogowany użytkownik dysponuje uprawnieniami administratora.

### **Ważne**

- **Jeśli uruchomione są inne aplikacje, należy je zamknąć.**
- **Należy upewnić się, że w napędach nie ma kart pamięci ani pamięci flash USB.**
- **Wygląd ekranu może się różnić w zależności od systemu operacyjnego.**
- **Dołączona płyta CD-ROM zawiera ScanSoft™ PaperPort™ 11SE. Oprogramowanie obsługuje system operacyjny Windows® 2000 (SP4 lub późniejszy), XP (SP2 lub późniejszy), XP Professional x64 Edition i Windows Vista®. Należy zainstalować ostatnią wersję Windows® Service Pack przed zainstalowaniem aplikacji MFL-Pro Suite.**

# **Ważne**

**Przed przeprowadzeniem instalacji należy wyłączyć oprogramowanie typu firewall (inne niż Windows® Firewall), anti-spyware jak również programy antywirusowe na czas instalacji.**

O Odłączyć urządzenie od gniazda zasilania.

# **11 Podłączanie kabla sieciowego**

a Podnieść pokrywę skanera i pozostawić ją otwartą.

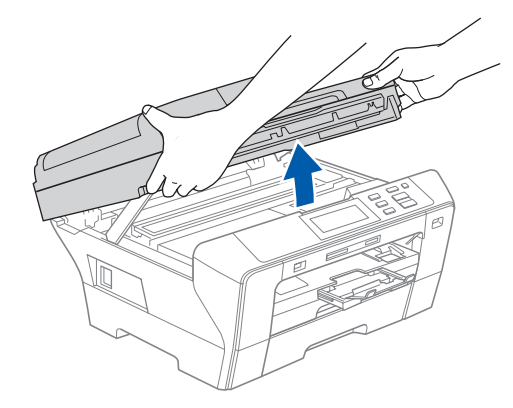

**D** Podłączyć kabel sieciowy do gniazda LAN oznaczonego symbolem  $\frac{P}{R}$ . Gniazdo LAN znajduje się we wnętrzu urządzenia po lewej stronie, tak jak to przedstawiono poniżej.

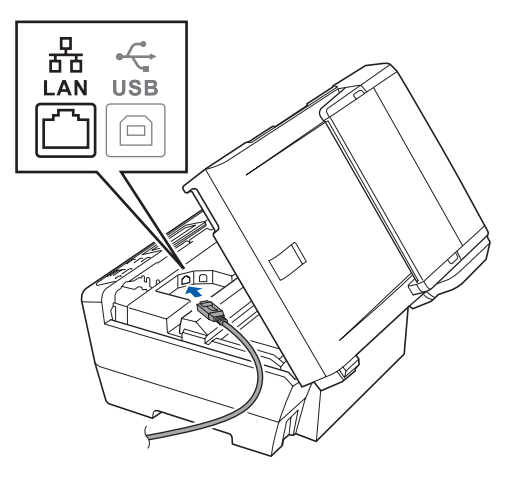

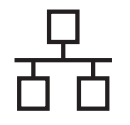

# $\text{Si}$ eć przewodowa **Windows**<sup>®</sup>

C Ostrożnie przeprowadzić kabel USB przez otwór, tak jak to pokazano poniżej, przesuwając go dookoła urządzenia i w kierunku jego tylnej części. Następnie podłączyć kabel do sieci użytkownika.

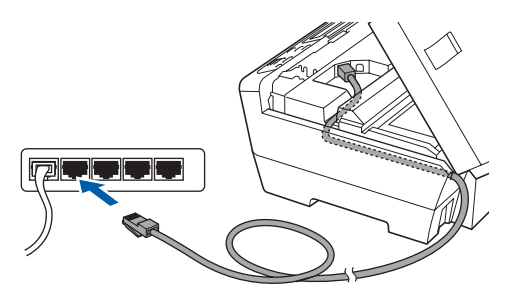

## **Uwaga**

*Jeśli jednocześnie używane są przewody USB i LAN, należy przeprowadzić oba przewody przez otwór w układzie jeden na drugim.*

### **Ważne**

**Upewnić się, że kabel nie uniemożliwia zamknięcia osłony, ponieważ może to doprowadzić do wystąpienia błędu.**

d Ostrożnie zamknąć pokrywę skanera, używają<sup>c</sup> uchwytów na palce do podtrzymania jej po obu stronach.

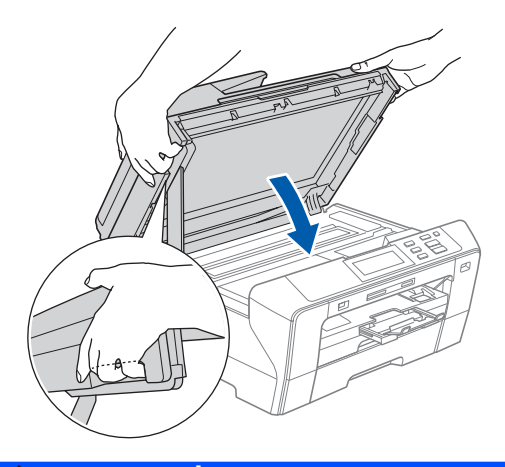

### **OSTRZEŻENIE A**

**Należy uważać, aby nie doszło do przytrzaśnięcia palców pokrywą skanera.**

**Należy zawsze używać uchwytów na palce umieszczonych po obu stronach pokrywy skanera w przypadku jej otwierania i zamykania.** 

## **12 Podłączanie przewodu zasilania**

**a** Podłączyć przewód zasilania.

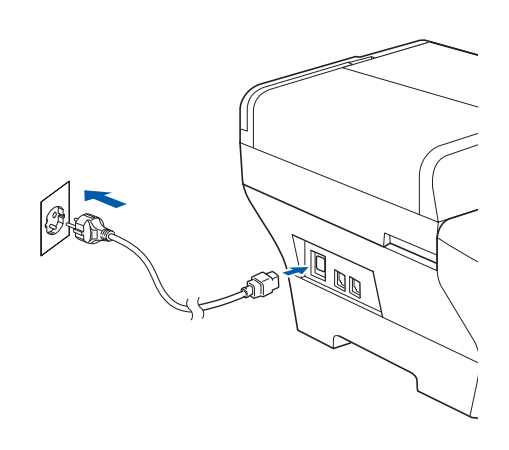

### **Ważne**

**Jeśli wcześniej wprowadzono w przypadku urządzenia ustawienia na potrzeby sieci bezprzewodowej, i jeśli urządzenie ma być stosowane w obrębie sieci przewodowej, należy sprawdzić, czy funkcja** NETWORK I/F **urządzenia ustawiona jest na opcję** SIEĆ LAN**. Sieć bezprzewodowa w przypadku tego ustawienia pozostanie nieaktywna.** 

**W obrębie urządzenia należy nacisnąć opcję** MENU**.**

**Nacisnąć** a **lub** b**, aby wyświetlić** SIEĆ **i nacisnąć** SIEĆ**.**

**Nacisnąć** NETWORK I/F**.**

**Nacisnąć** SIEĆ LAN**.**

**Nacisnąć Stop/Exit (Stop/Zakończ).**

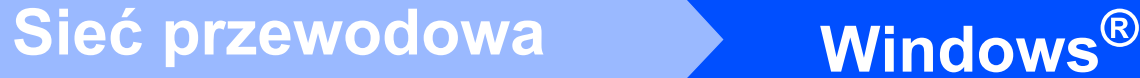

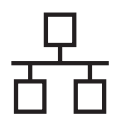

# <span id="page-16-2"></span><span id="page-16-1"></span>**13 Instalacja MFL-Pro Suite**

a <sup>W</sup>łożyć dołączoną płytę CD-ROM do napędu CD-ROM. Kiedy pojawi się ekran z nazwami poszczególnych urządzeń, należy wybrać odpowiednie urządzenie. Kiedy pojawi się ekran wyboru języka, należy wybrać odpowiedni język.

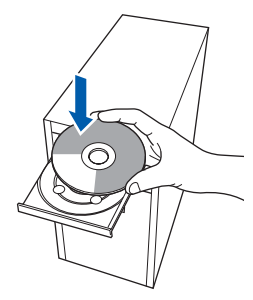

### **Uwaga**

*Jeśli ekran Brother nie pojawi się automatycznie, należy otworzyć Mój komputer (Komputer), kliknąć dwukrotnie ikonę napędu CD-ROM, a następnie dwukrotnie kliknąć plik start.exe.*

<span id="page-16-0"></span>**b** Pojawi się główne menu płyty CD-ROM. Kliknąć **Initial Installation**.

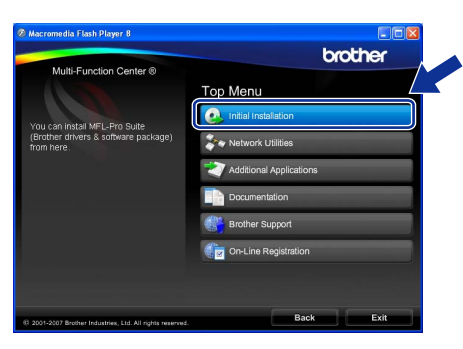

c Kliknąć **Install MFL-Pro Suite**.

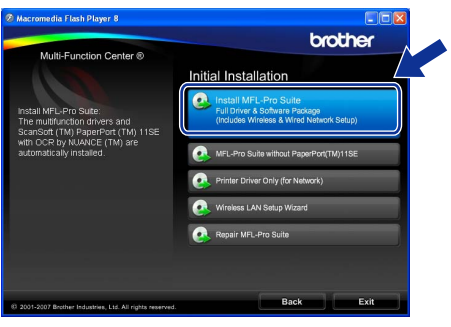

### **Uwaga**

*• Jeśli pojawi się ten ekran, należy kliknąć OK i ponownie uruchomić komputer.*

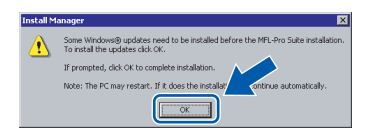

- *Jeśli instalacja nie jest automatycznie kontynuowana, należy raz jeszcze otworzyć główne menu wyjmując i wkładając ponownie płytę CD-ROM lub dwukrotnie klikając na plik start.exe w folderze źródłowym i ponownie wykonać czynności począwszy od* [b](#page-16-0)*, aby zainstalować MFL-Pro Suite.*
- *W przypadku systemu Windows Vista®, kiedy pojawi się okno User Account Control (Kontrola konta użytkownika) należy kliknąć Allow (Zezwól).*

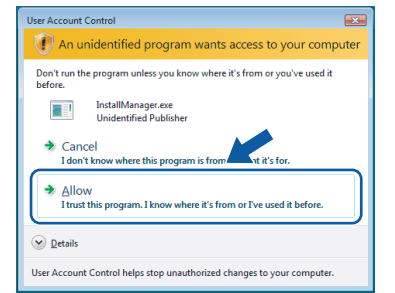

d Kiedy pojawi się okno **License Agreement** (Umowa licencyjna) ScanSoft™ PaperPort™ 11SE, należy kliknąć **Yes** (Tak), jeśli użytkownik akceptuje **License Agreement** (Umowę licencyjną) oprogramowania.

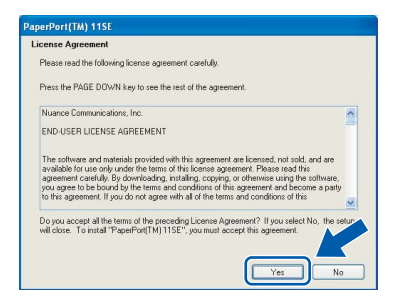

e Instalacja ScanSoft™ PaperPort™ 11SE rozpocznie się automatycznie i po niej nastąpi instalacja MFL-Pro Suite.

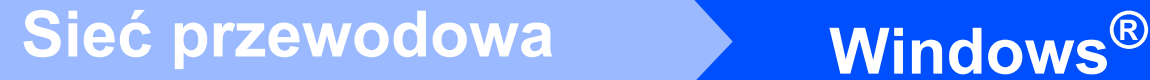

f Kiedy pojawi się okno **License Agreement** (Umowa licencyjna) Brother MFL-Pro Suite, należy kliknąć **Yes** (Tak), jeśli użytkownik akceptuje **License Agreement** (Umowę licencyina) oprogramowania.

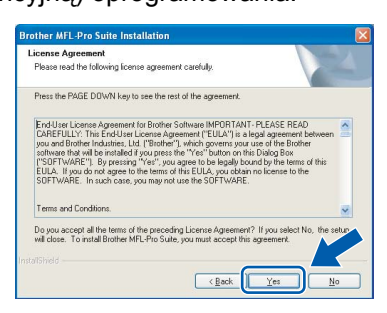

g Wybra<sup>ć</sup> **Wired Network Connection**, a następnie kliknąć **Next**.

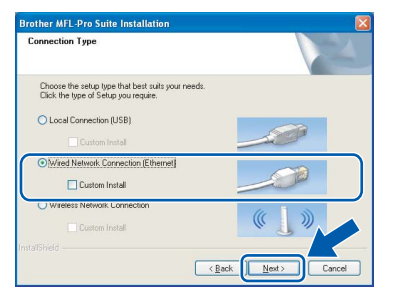

h W przypadku użytkowników Windows<sup>®</sup> XP SP2/ Windows Vista®, kiedy pojawia się ten ekran, należy wybrać opcję **Change the Firewall port settings to enable network connection and continue with the installation. (Recommended)** i kliknąć **Next**.

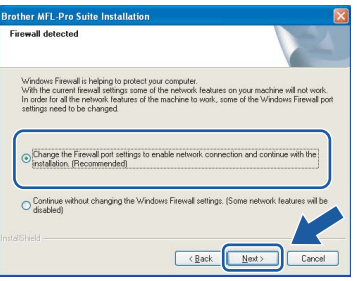

Jeśli stosowana aplikacja jest inna niż Windows<sup>®</sup> Firewall lub jeśli aplikacja Windows® Firewall jest wyłączona, może pojawić się ten ekran.

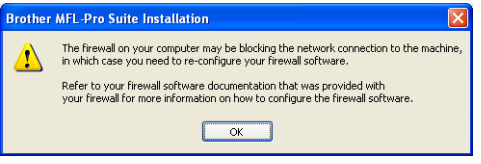

Należy zapoznać się z informacjami dostarczonymi razem z oprogramowaniem typu firewall, aby dowiedzieć się, w jaki sposób dodać następujące porty sieciowe.

- $\blacksquare$  Na potrzeby skanowania w obrebie sieci należy dodać UDP port 54925.
- Jeśli nadal występują problemy z połączeniem sieciowym, należy dodać UDP port 137.

### **Uwaga**

*• Jeśli urządzenie zostało skonfigurowane pod kątem użytkowania go w sieci, należy wybrać urządzenie z listy, a następnie kliknąć Next. Okno to nie pojawi się, jeśli w obrębie sieci podłączone jest tylko jedno urządzenie, które w takim przypadku zostanie wybrane automatycznie.*

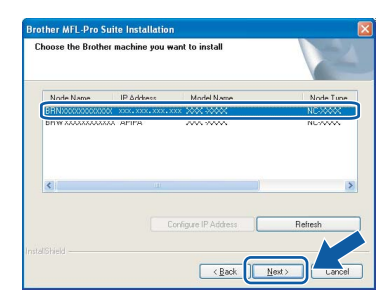

*Jeśli urządzenie wyświetla APIPA w polu IP Address, należy kliknąć opcję Configure IP Address i wprowadzić adres IP urządzenia, które jest odpowiednie dla danej sieci.*

*• Jeśli urządzenie nie zostało jeszcze skonfigurowane na potrzeby zastosowania w obrębie sieci użytkownika, pojawia się następujący ekran.*

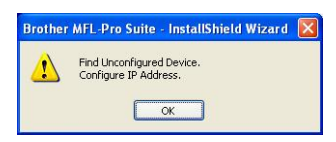

### *Kliknąć OK.*

*Pojawi się okno Configure IP Address. Należy wprowadzić adres IP urządzenia, który jest odpowiedni dla danej sieci, postępując zgodnie z pojawiającymi się na ekranie instrukcjami.*

 $\mathbf{i}$  Instalacja sterowników Brother rozpocznie się automatycznie. Pojawiają się kolejne ekrany instalacji.

### **Ważne**

**NIE należy przerywać instalacji w obrębie poszczególnych ekranów. Poszczególne ekrany mogą pojawiać się po upływie kilku sekund.**

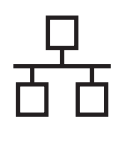

# $\text{Sieć}\n\begin{picture}(20,10) \put(0,0){\line(1,0){10}} \put(15,0){\line(1,0){10}} \put(15,0){\line(1,0){10}} \put(15,0){\line(1,0){10}} \put(15,0){\line(1,0){10}} \put(15,0){\line(1,0){10}} \put(15,0){\line(1,0){10}} \put(15,0){\line(1,0){10}} \put(15,0){\line(1,0){10}} \put(15,0){\line(1,0){10}} \put(15,0){\line(1,0){10}} \put(15$

## **Uwaga**

*W przypadku systemu Windows Vista®, gdy pojawi się ten ekran należy kliknąć zaznaczyć przedstawione poniżej pole i kliknąć Install (Instaluj), aby prawidłowo zakończyć instalację.*

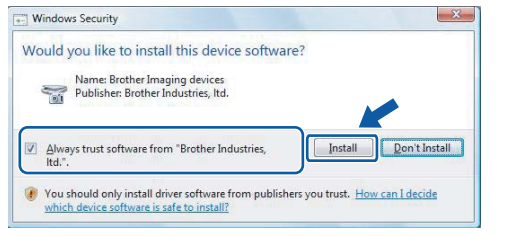

j Kiedy wyświetli się ekran **On-Line Registration**, użytkownik dokonuje odpowiedniego wyboru i postępuje zgodnie z pojawiającymi się na ekranie instrukcjami.

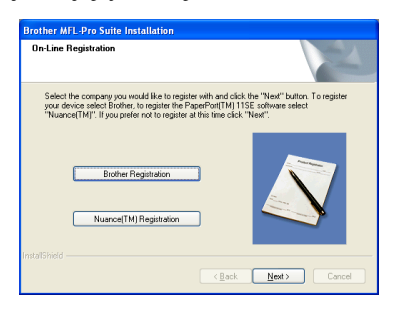

## **14 Kończenie instalacji i ponowne uruchamianie komputera**

a Kliknąć **Finish**, aby ponownie uruchomi<sup>ć</sup> komputer. Po ponownym uruchomieniu komputera użytkownik musi być zalogowany z zapewnieniem uprawnień administratora.

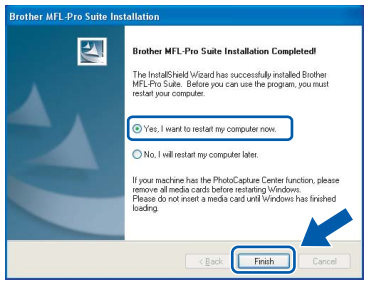

## **Uwaga**

*Jeśli podczas przeprowadzania instalacji pojawi się komunikat o błędzie, należy uruchomić Installation Diagnostics znajdującą się w Start/ Wszystkie programy/Brother/DCP-XXXX (gdzie DCP-XXXX oznacza nazwę modelu).*

# **15 Instalacja MFL-Pro Suite na dodatkowych komputerach (jeśli jest to konieczne)**

Jeśli urządzenie ma być użytkowane przez większą liczbę komputerów w obrębie sieci, należy zainstalować MFL-Pro Suite na każdym komputerze. Należy przejść do punktu [13](#page-16-1) na [str. 17.](#page-16-2)

Przed przeprowadzeniem instalacji należy zapoznać się także z punktem [10](#page-14-1)-[a](#page-14-2) na [str. 15.](#page-14-1)

## **Uwaga**

*Niniejszy produkt pozwala na wykorzystanie licencji PC dla maksymalnie dwóch użytkowników. Licencja pozwala na obsługę instalacji aplikacji MFL-Pro Suite włącznie z ScanSoft™ PaperPort™ 11SE na maksymalnie dwóch komputerach w obrębie sieci.*

*Jeśli użytkownik chce korzystać z aplikacji ScanSoft™ PaperPort™ 11SE w przypadku większej ilości komputerów niż dwa, musi zakupić pakiet Brother NL-5 który zawiera licencję z pakietem instalacyjnym przeznaczonym dla pięciu dodatkowych użytkowników. Aby zakupić pakiet NL-5, należy skontaktować się z dystrybutorem produktów Brother.*

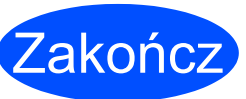

### Zakończ **Instalacja został<sup>a</sup> zakończona.**

### **Teraz przejdź do**

**opcjonalnych na [str. 37](#page-36-0).**

**Informacje dotyczące instalacji aplikacji** 

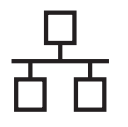

## <span id="page-19-0"></span>**Dla użytkowników korzystających z połączenia w postaci sieci przewodowej (Mac OS® X 10.2.4 lub późniejsze wersje)**

# <span id="page-19-1"></span>**10 Przed przeprowadzeniem instalacji**

<span id="page-19-2"></span> $\alpha$  Należy upewnić się, że urządzenie jest podłączone do zasilania i że Macintosh® jest WŁĄCZONY. Użytkownik po zalogowaniu musi dysponować uprawnieniami administratora.

### **Ważne**

- **W przypadku użytkowników Mac OS® X 10.2.0 do 10.2.3, konieczne jest przeprowadzenie aktualizacji do Mac OS® X 10.2.4 lub wersji późniejszej. (Najnowsze informacje dotyczące Mac OS® X, zawarte są na stronie [http://solutions.brother.com/.](http://solutions.brother.com))**
- **Należy upewnić się, że w napędach nie ma kart pamięci ani pamięci flash USB.**
- **Jeśli wcześniej wprowadzono w przypadku urządzenia ustawienia na potrzeby sieci bezprzewodowej, i jeśli urządzenie ma być stosowane w obrębie sieci przewodowej, należy sprawdzić, czy funkcja** NETWORK I/F **urządzenia ustawiona jest na opcję** SIEĆ LAN**. Sieć bezprzewodowa w przypadku tego ustawienia pozostanie nieaktywna. W obrębie urządzenia należy nacisnąć** MENU**. Nacisnąć** a **lub** b**, aby wyświetlić** SIEĆ **i nacisnąć** SIEĆ**. Nacisnąć** NETWORK I/F**. Nacisnąć** SIEĆ LAN**. Nacisnąć Stop/Exit (Stop/Zakończ). Ważne**

## **11 Podłączanie kabla sieciowego**

a Podnieść pokrywę skanera i pozostawi<sup>ć</sup> ją otwartą.

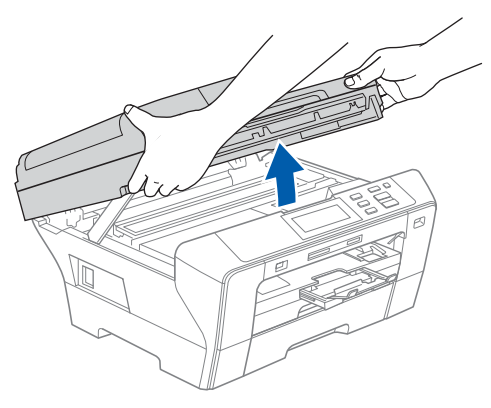

**D** Podłączyć kabel sieciowy do gniazda LAN oznaczonego symbolem **. F.** Gniazdo LAN znajduje się we wnętrzu urządzenia po lewej stronie, tak jak to przedstawiono poniżej.

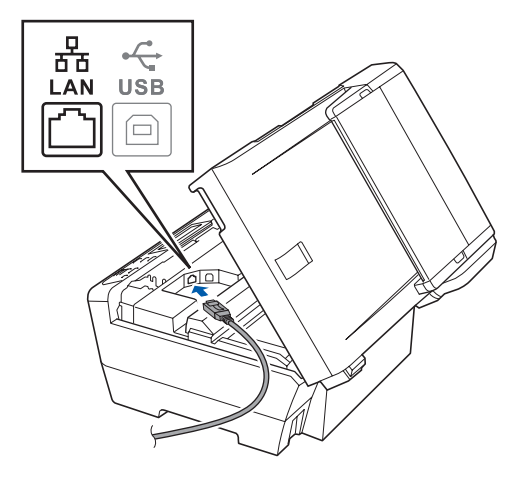

C Ostrożnie przeprowadzić kabel USB przez otwór, tak jak to pokazano poniżej, przesuwając go dookoła urządzenia i w kierunku jego tylnej części. Następnie podłączyć kabel do sieci użytkownika.

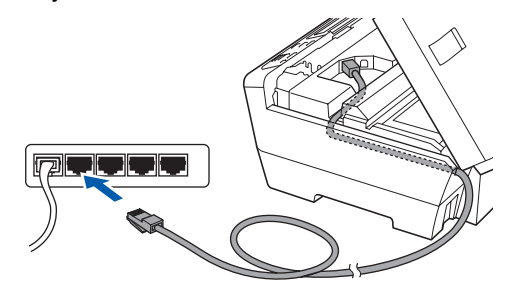

**Upewnić się, że kabel nie uniemożliwia zamknięcia osłony, ponieważ może to doprowadzić do wystąpienia błędu.**

### **Uwaga**

*Jeśli jednocześnie używane są przewody USB i LAN, należy przeprowadzić oba przewody przez otwór w układzie jeden na drugim.*

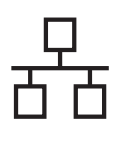

# $\text{Macintosh}^{\textcircled{B}}$

 $\overline{C}$  Ostrożnie zamknąć pokrywę skanera, używając uchwytów na palce do podtrzymania jej po obu stronach.

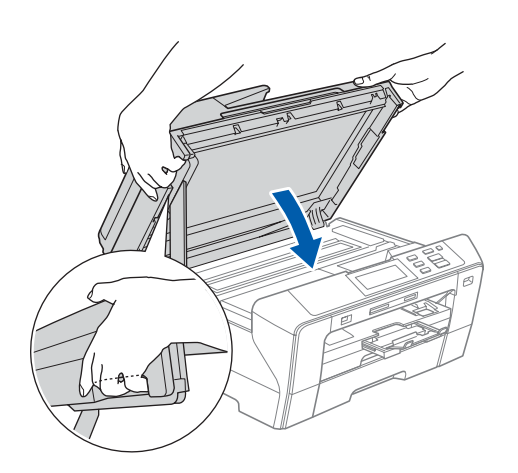

### **OSTRZEŻENIE**  $\blacktriangle$

**Należy uważać, aby nie doszło do przytrzaśnięcia palców pokrywą skanera.**

**Należy zawsze używać uchwytów na palce umieszczonych po obu stronach pokrywy skanera w przypadku jej otwierania i zamykania.** 

<span id="page-20-1"></span><span id="page-20-0"></span>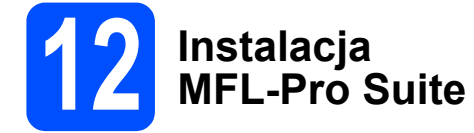

a <sup>W</sup>łożyć dołączoną płytę CD-ROM do napędu CD-ROM.

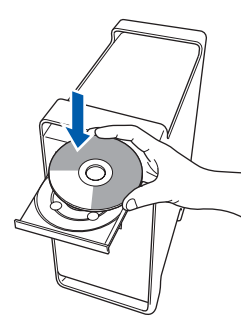

b Dwukrotnie kliknąć na ikon<sup>ę</sup> **Start Here OSX**, aby rozpocząć instalację.

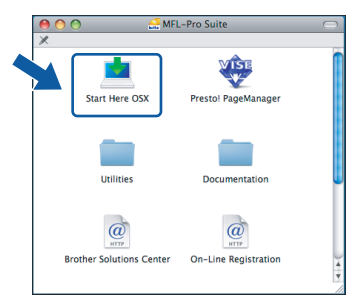

c Wybra<sup>ć</sup> **Wired Network Connection**, a następnie kliknąć **Next**. Należy postępować zgodnie z instrukcjami pojawiającymi się na ekranie.

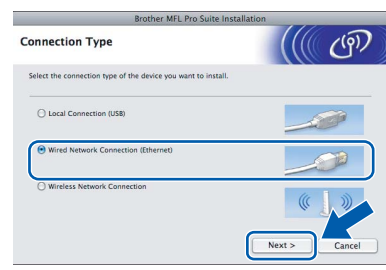

### **Uwaga**

*Poczekaj, zainstalowanie oprogramowania może potrwać kilka sekund. Po zakończeniu instalacji należy kliknąć Restart (Ponowne uruchomienie), aby zakończyć instalowanie oprogramowania.*

d Oprogramowanie Brother wyszuka teraz urządzenia firmy Brother. Podczas tego etapu instalacji pojawi się następujący ekran.

> O O O MFL-Pro Suite Please wait...

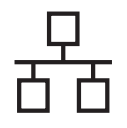

# $\text{Macintosh}^{\circledR}$

## **Uwaga**

*• Jeśli urządzenie zostało skonfigurowane pod kątem użytkowania go w sieci, należy wybrać urządzenie z listy, a następnie kliknąć OK. Okno to nie pojawi się, jeśli w obrębie sieci podłączone jest tylko jedno urządzenie, które w takim przypadku zostanie wybrane automatycznie. Przejść na stronę* [e](#page-21-0)*.*

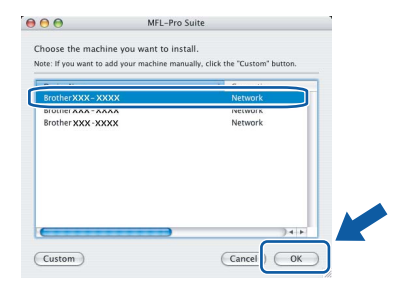

*• Jeśli pojawi się ten ekran należy kliknąć OK.*

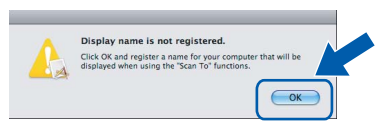

*Wprowadzić nazwę dla komputera Macintosh® wpisując nazwę w polu Display Name o długości do 15 znaków i kliknąć OK. Przejść na stronę* [e](#page-21-0)*.*

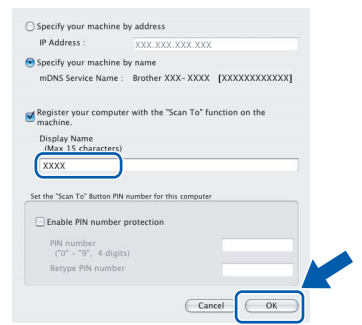

- *Jeśli użytkownik chce stosować przycisk Scan (Skanuj) celem skanowania w obrębie sieci. konieczne jest zaznaczenie opcji Register your computer with the "Scan To" function on the machine.*
- *Wprowadzona nazwa będzie wyświetlana na wyświetlaczu LCD urządzenia, gdy naciśniesz przycisk Scan (Skanuj) i wybierzesz opcję skanowania. (Aby uzyskać więcej informacji, patrz Skanowanie sieciowe w Instrukcji oprogramowania na załączonym CD-ROM.)*
- <span id="page-21-0"></span>e Po jego wyświetleniu należy kliknąć **OK**.

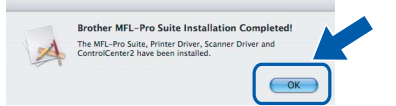

**W przypadku Mac OS® X 10.3.x lub późniejszych wersji, instalacja MFL-Pro Suite jest już zakończona. Należy przejść do punktu** [13](#page-22-0) **na [str. 23.](#page-22-1)**

f W przypadku użytkowników Mac OS® X 10.2.4 do 10.2.8 kliknąć **Add** (Dodaj).

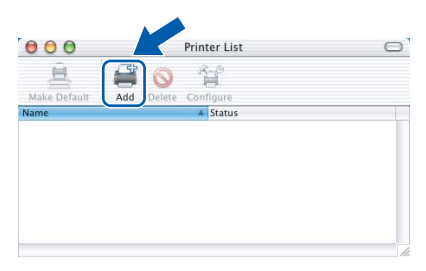

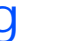

g Dokonaj wyboru pokazanego poniżej.

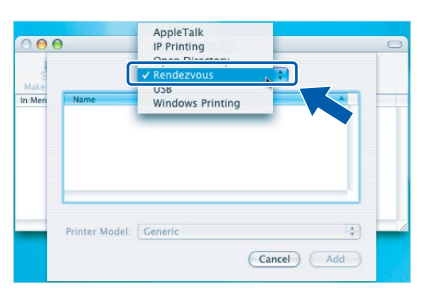

h Wybra<sup>ć</sup> **XXX-XXXX** (gdzie XXX-XXXX jest oznaczeniem modelu), a następnie kliknąć **Add** (Dodaj).

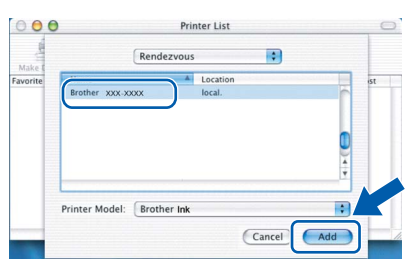

i Kliknąć **Print Center** (Centrum drukowania), a następnie **Quit Print Center** (Zamknij Centrum drukowania).

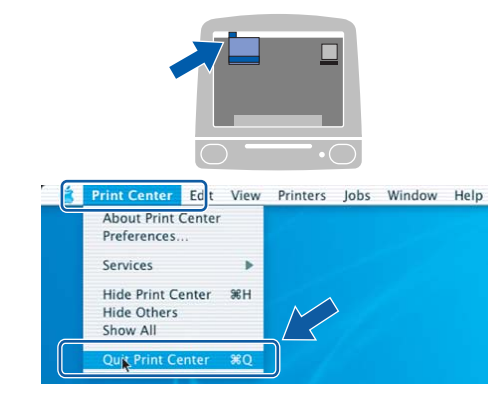

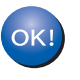

**Instalacja aplikacji MFL-Pro Suite została zakończona. Należy przejść do punktu** [13](#page-22-0) **na [str. 23](#page-22-1).**

OK

# <span id="page-22-1"></span><span id="page-22-0"></span>**13 Instalacja aplikacji Presto!® PageManager®**

Po zainstalowaniu aplikacji Presto!® PageManager® funkcja odczytu OCR jest dodawana do centrum sterowania Brother ControlCenter2. Teraz użytkownik może w łatwy sposób skanować, udostępniać i porządkować zdjęcia i dokumenty przy zastosowaniu Presto!® PageManager®.

a Należy dwukrotnie kliknąć ikon<sup>ę</sup> **Presto! PageManager** i postępować zgodnie z pojawiającymi się instrukcjami.

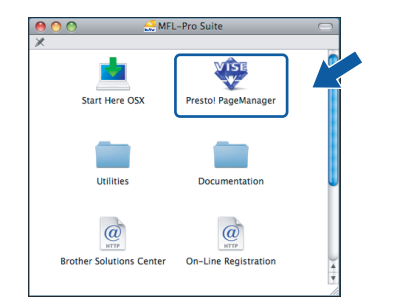

W przypadku użytkowników Mac OS® X 10.2.4 do 10.3.8 kiedy pojawi się ten ekran, należy kliknąć **Go**, aby pobrać oprogramowanie ze strony internetowej Brother Solutions Center.

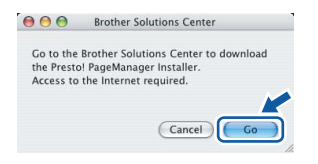

## **14** Instalacja MFL-Pro<br>**14** Suite na dodatkowy<br>komputerach (jeśli **Suite na dodatkowych komputerach (jeśli jest to konieczne)**

Jeśli urządzenie ma być użytkowane przez większą liczbę komputerów w obrębie sieci, należy zainstalować MFL Pro-Suite na każdym komputerze. Należy przejść do punktu [12](#page-20-0) na [str. 21.](#page-20-1) Przed przeprowadzeniem instalacji należy zapoznać się także z punktem [10](#page-19-1)-[a](#page-19-2) na [str. 20.](#page-19-1)

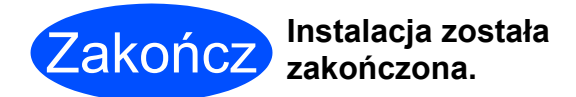

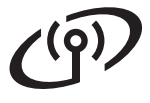

# <span id="page-23-0"></span>**Dla użytkowników sieci bezprzewodowej**

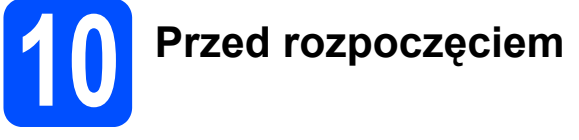

Najpierw konieczne jest skonfigurowanie ustawień sieci bezprzewodowej urządzenia, aby zapewnić możliwość komunikowania się z odpowiednim punktem dostępu (routerem). Po skonfigurowaniu urządzenia w taki sposób, aby mogło się ono komunikować z punktem dostępu (routerem) komputery w obrębie sieci uzyskają dostęp do urządzenia. Aby użytkować urządzenie z poziomu tych komputerów, konieczne będzie zainstalowanie sterowników i odpowiedniego oprogramowania. Poniżej przedstawione zostaną kolejne kroki pozwalające na przeprowadzenie procesu konfiguracji i instalacji.

Aby zapewnić optymalne rezultaty podczas drukowania typowych dokumentów, należy umieścić urządzenie Brother tak blisko punktu dostępu (routera), jak tylko jest to możliwe po usunięciu wszelkich możliwych przeszkód. Duże przedmioty i ściany pomiędzy dwoma urządzeniami jak również zjawisko interferencji wywoływane przez inne urządzenia elektroniczne, mogą mieć wpływ na prędkość transferu danych dotyczących dokumentów.

Mimo iż urządzenie Brother DCP-6690CW może być używane zarówno w sieci przewodowej jak i bezprzewodowej, w danym momencie możliwe jest zastosowanie tylko jednego rodzaju połączenia.

### **Ważne**

**Jeśli początkowo zostały skonfigurowane ustawienia sieci bezprzewodowej dla urządzenia konieczne jest ponowne wprowadzenie ustawień sieci (LAN) zanim możliwe będzie powtórne skonfigurowanie ustawień sieci bezprzewodowej.**

W obrebie urzadzenia należy nacisnać opcje MENU. Nacisnać A lub V, aby wyświetlić SIEĆ i nacisnać SIEĆ. **Nacisnąć** a **lub** b**, aby wyświetlić** RESET URZĄDZ.**, a następnie nacisnąć** RESET URZĄDZ. **Nacisnąć** TAK **aby potwierdzić. Przytrzymać** TAK **przez dwie sekundy, aby potwierdzić.**

### **Uwaga**

*Poniższe instrukcje przewidziane są dla trybu infrastruktury.*

*Aby przeprowadzić konfigurację urządzenia w dowolnym, innym bezprzewodowym środowisku, należy zapoznać się z instrukcjami zawartymi w Instrukcji obsługi dla sieci na płycie CD-ROM.*

*Możliwy jest także wgląd do Instrukcji obsługi dla sieci w przypadku postępowania zgodnie z poniższymi instrukcjami.*

*1 Należy włączyć komputer/Macintosh®. Umieścić płytę Brother CD-ROM w napędzie CD-ROM. Windows®:*

*2 Wybrać odpowiedni model urządzenia i język. Pojawi się główne menu płyty CD-ROM.*

*3 Kliknąć opcję Documentation, a następnie HTML documents.*

*Macintosh®:*

- *2 Należy dwukrotnie kliknąć opcję Documentation, a następnie dwukrotnie kliknąć folder odpowiedniego języka.*
- *3 Kliknąć dwukrotnie top.html.*

### **Tryb infrastruktury**

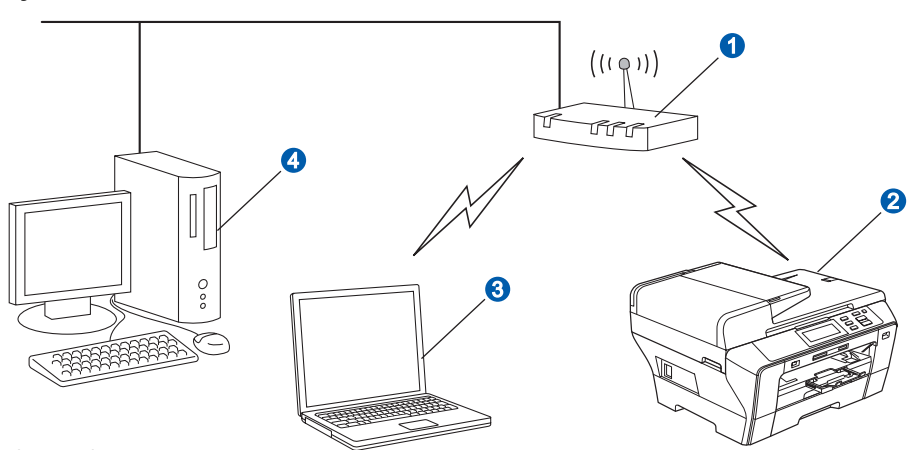

- **a** Punkt dostępu (router)
- **2** Urządzenie sieci bezprzewodowej (opisywane urządzenie użytkownika)
- **C** Komputer funkcjonujący w sieci bezprzewodowej podłączony do punktu dostępu
- **4** Komputer funkcjonujący w sieci przewodowej podłączony do punktu dostępu

<span id="page-24-3"></span><span id="page-24-2"></span>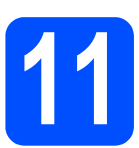

# **11 Konfiguracja środowiska sieciowego (tryb infrastruktury)**

Poniższe instrukcje pozwalają na przeprowadzenie instalacji urządzenia Brother w środowisku bezprzewodowym z zastosowaniem dwóch metod. Obie metody przeznaczone są do zastosowania w przypadku trybu infrastruktury, z zastosowaniem bezprzewodowego routera lub punktu dostępu, który używa DHCP do przyporządkowywania adresów IP. Należy wybrać odpowiednią metodę konfiguracji i postępować zgodnie z instrukcjami zawartymi na odpowiednich stronach.

<span id="page-24-0"></span>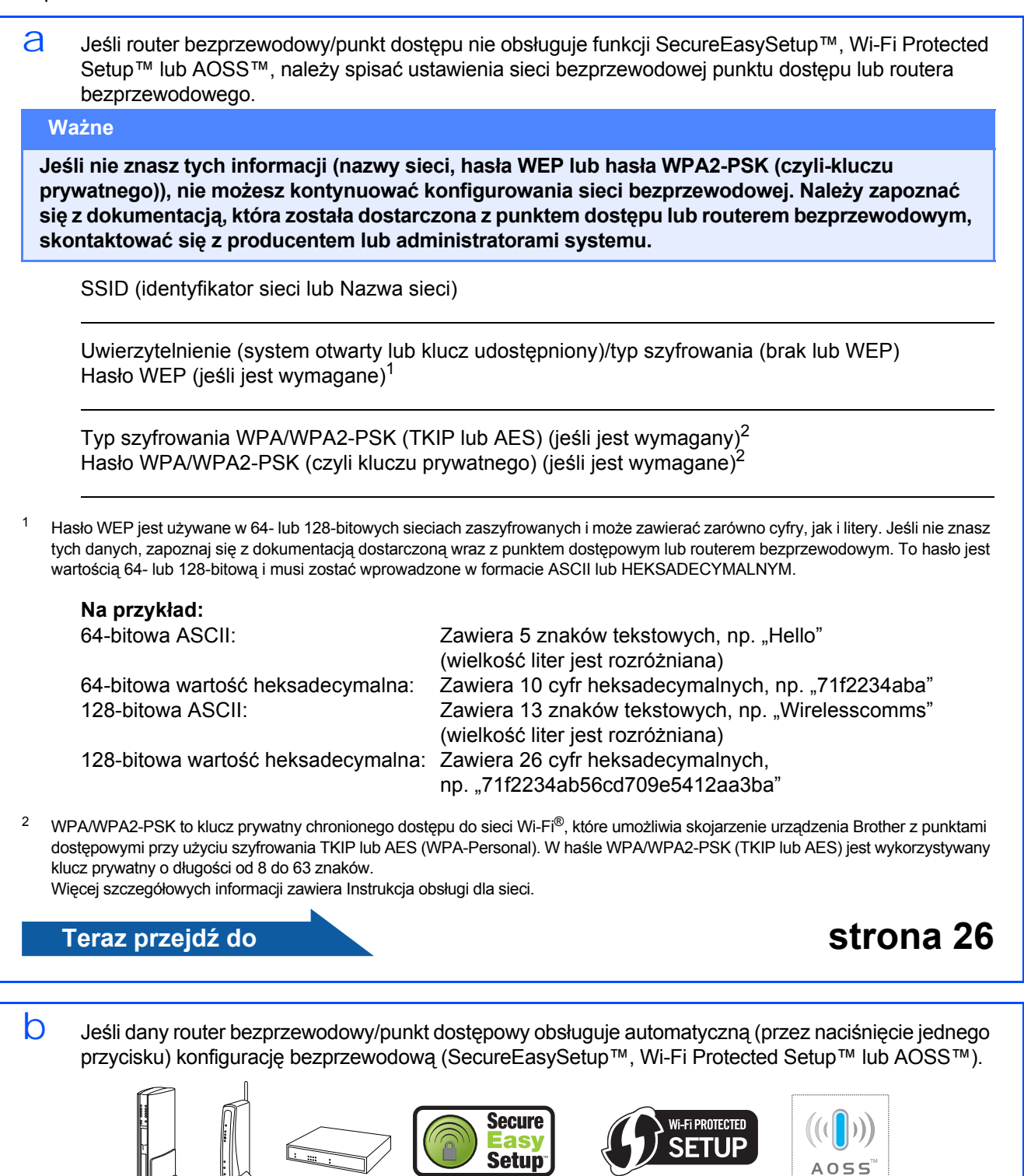

<span id="page-24-1"></span>**Teraz przejdź do [strona 28](#page-27-0)**

⊌∀

25

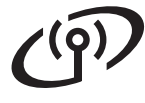

## **Podłączanie urządzenia Brother do sieci bezprzewodowej**

### <span id="page-25-0"></span>**12 Konfigurowanie ustawień bezprzewodowych (typowa konfiguracja bezprzewodowa w trybie infrastruktury)**

<span id="page-25-5"></span> $\alpha$  W obrębie urządzenia należy nacisnąć opcję MENU. Nacisnąć ▲ lub V, aby wyświetlić SIEĆ i nacisnąć SIEĆ. Nacisnąć WLAN. Nacisnąć KREATOR KONF.

> Kiedy pojawi się komunikat PRZEŁĄCZYĆ INTERFEJS SIECIOWY NA BEZPRZEWODOWY?, należy kliknąć TAK aby zatwierdzić czynność. Uruchomiony zostanie kreator instalacji bezprzewodowej. Aby przerwać, należy kliknąć NIE.

**b** Urządzenie wyszuka dostępne SSID. Jeśli wyświetli się lista SSID, należy nacisnąć ▲ lub ▼, aby wybrać odpowiedni identyfikator sieci SSID zgodnie z punktem [11](#page-24-2) na [str. 25](#page-24-2). Przejść na stronę [f](#page-25-1).

### **Uwaga**

*Wyświetlenie listy dostępnych SSID zajmie kilka sekund.*

Jeśli punkt dostępu nie jest ustawiony na potrzeby transmisji SSID, konieczne będzie ręczne dodanie odpowiedniej nazwy identyfikatora SSID. Przejść na stronę [c](#page-25-2).

<span id="page-25-2"></span>C Nacisnąć <NOWY SSID>. Przejść na stronę [d](#page-25-3).

<span id="page-25-3"></span> $\overline{d}$  Należy wprowadzić nazwę SSID spisaną zgodnie z [11](#page-24-2) na [str. 25](#page-24-2) korzystając z ekranu dotykowego.

> Możliwe jest używanie przycisków (i i →, aby przemieszczać kursor odpowiednio w lewo i prawo.

Litery wyświetlają się w następującym porządku: duże litery a potem małe litery.

Aby móc wprowadzać cyfry, lub znaki specjalne, należy naciskać wielokrotnie 4<sup>1</sup> aż pojawi się znak, który ma zostać wprowadzony.

(Szczegółowe informacje zawarte są w *[Wprowadzanie tekstu dla ustawie](#page-40-0)ń [bezprzewodowych](#page-40-0)* na stronie 41.)

Nacisnąć OK po wprowadzeniu wszystkich znaków.

- e Nacisnąć INFRASTRUCTURE.
- <span id="page-25-1"></span>f Wybrać jedną z możliwości podanych poniżej: jeśli sieć skonfigurowana jest z możliwością autoryzacji i szyfrowania, konieczne jest zapewnienie zgodności z ustawieniami sieci.
	- **Brak autoryzacji lub szyfrowania** Nacisnąć OPEN SYSTEM, następnie nacisnąć BRAK dla TYP ENKRYPCJI. Następnie nacisnąć TAK, aby zastosować ustawienia. Przejść na stronę [i](#page-26-0).
	- **Brak autoryzacji z zastosowaniem szyfrowania WEP** Nacisnąć OPEN SYSTEM, następnie nacisnąć WEP dla TYP ENKRYPCJI. Przejść na stronę [g](#page-25-4).
	- **Autoryzacja z zastosowaniem szyfrowania WEP** Naciśnij SHARED KEY. Przejść na stronę [g](#page-25-4).
	- **Autoryzacja za pomocą szyfrowania WPA/WPA2-PSK (TKIP lub AES)** Nacisnąć WPA/WPA2-PSK. Przejść na stronę [h](#page-26-1).
- <span id="page-25-4"></span>**C** Wybrać odpowiedni numer klucza. Za pomocą ekranu dotykowego wprowadzić nazwę WEP zapisaną w punkcie [11](#page-24-2) na [str. 25](#page-24-2).

Możliwe jest używanie przycisków  $\triangleleft i \triangleright$ , aby przemieszczać kursor odpowiednio w lewo i prawo.

Litery wyświetlają się w następującym porządku: duże litery a potem małe litery. Aby móc wprowadzać cyfry, lub znaki specjalne, należy naciskać wielokrotnie  $|A1@|$  aż pojawi się znak, który ma zostać wprowadzony. (Szczegółowe informacje zawarte są w *[Wprowadzanie tekstu dla ustawie](#page-40-0)ń [bezprzewodowych](#page-40-0)* na stronie 41.)

Należy nacisnąć OK po wprowadzeniu wszystkich znaków, następnie nacisnąć TAK, aby zastosować wprowadzone ustawienia. Przejść na stronę [i](#page-26-0).

# **Praca w sieci bezprzewodowej**

<span id="page-26-1"></span>**h** Nacisnać TKIP lub AES dla TYP ENKRYPCJI. Za pomocą ekranu dotykowego wprowadzić hasło WPA/WPA2-PSK zapisane w punkcie [11](#page-24-2) na [str. 25.](#page-24-2)

> Możliwe jest używanie przycisków  $\triangleleft i \triangleright$ , aby przemieszczać kursor odpowiednio w lewo i prawo.

Litery wyświetlają się w następującym porządku: duże litery a potem małe litery.

Aby móc wprowadzać cyfry, lub znaki specjalne, należy naciskać wielokrotnie  $|A1@|$  aż pojawi się znak, który ma zostać wprowadzony. (Szczegółowe informacje zawarte są w *[Wprowadzanie tekstu dla ustawie](#page-40-0)ń [bezprzewodowych](#page-40-0)* na stronie 41.)

Należy nacisnąć OK po wprowadzeniu wszystkich znaków, następnie nacisnąć TAK, aby zastosować wprowadzone ustawienia. Przejść na stronę [i](#page-26-0).

<span id="page-26-0"></span>**i** Urządzenie podejmie teraz próbe połączenia się z siecią bezprzewodową przy zastosowaniu wprowadzonych informacji. Jeśli połączenie zakończy się sukcesem,w krótkim czasie na ekranie pojawi się komunikat POŁĄCZONY.

> *Jeśli urządzenie nie zdoła się połączyć z siecią, należy sprawdzić parametry sieci zebrane w punkcie* [11](#page-24-2) *na [str. 25,](#page-24-2) a następnie powtórzyć kroki od* [a](#page-25-5) *do* [h](#page-26-1) *aby upewnić się, że wprowadzone zostały prawidłowe informacje.*

> *Jeśli punkt dostępu nie dysponuje obsługą DHCP, konieczne będzie ręczne skonfigurowanie adresu IP, maski podsieci i bramy wejściowej urządzenia, aby odpowiednio dostosować je do sieci. Szczegółowe informacje zawarte są w Instrukcji obsługi dla sieci.*

OK!

**Konfiguracja sieci bezprzewodowej została zakończona. Cztery wskaźniki w obrębie górnej części ekranu LCD wyświetlać będą natężenie sygnału w sieci bezprzewodowej w odniesieniu do punktu dostępu i routera.**

**Aby zainstalować aplikację MFL-Pro Suite, należy przejść do punktu** 13**.**

**Użytkownicy systemu Windows®:**

**Teraz przejdź do**

**Strona [30](#page-29-0)**

**Użytkownicy Mac OS®:**

**Teraz przejdź do**

**Strona [34](#page-33-0)**

# **Praca w sieci bezprzewodowej**

### <span id="page-27-0"></span>**12 Konfigurowanie ustawień bezprzewodowych przy zastosowaniu metody automatycznej (one-push)**

 $a$  Należy potwierdzić, że router bezprzewodowy, lub punkt dostępu dysponują oznaczeniami SecureEasySetup™, Wi-Fi Protected Setup™ lub AOSS™ tak jak to przedstawiono poniżej.

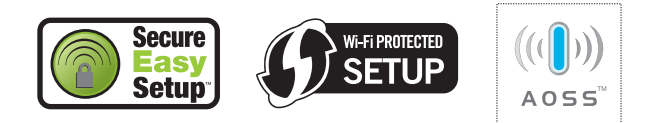

- **b** Umieścić urządzenie w zasięgu punktu dostępu/routera z obsługą SecureEasySetup™, Wi-Fi Protected Setup™ lub AOSS™. Zasięg może zmieniać się w zależności od otoczenia. Należy postępować zgodnie z instrukcjami dostarczonymi z punktem dostępu/routerem.
- <span id="page-27-1"></span>c Nacisnąć przycisk SecureEasySetup™, Wi-Fi Protected Setup™ lub AOSS™ na routerze bezprzewodowym lub punkcie dostępu. Zaleca się zapoznanie z instrukcją obsługi routera bezprzewodowego lub punktu dostępu.
- d W obrębie urządzenia należy nacisnąć opcję MENU. Nacisnąć ▲ lub V, aby wyświetlić SIEĆ i nacisnąć SIEĆ. Nacisnąć WLAN. Nacisnąć SES/WPS/AOSS.

Kiedy pojawi się komunikat PRZEŁĄCZYĆ INTERFEJS SIECIOWY NA BEZPRZEWODOWY?, należy kliknąć TAK aby zatwierdzić czynność. Uruchomiony zostanie kreator instalacji bezprzewodowej. Aby przerwać, należy kliknąć NIE.

Funkcja ta automatycznie wykryje, jakiego trybu (SecureEasySetup™, Wi-Fi Protected Setup™ lub AOSS™) punkt dostępu używa na potrzeby skonfigurowania urządzenia.

## **Uwaga**

*Jeśli punkt dostępowy sieci bezprzewodowej obsługuje technologię Wi-Fi Protected Setup™ (metoda kodu PIN) i chcesz skonfigurować urządzenie przy użyciu metody kodu PIN (osobistego kodu identyfikacyjnego), patrz punkt Używanie metody PIN trybu Wi-Fi Protected Setup™ w Instrukcji obsługi dla sieci na CD-ROM.*

 $\Theta$  Jeśli na ekranie LCD pojawi się komunikat POŁĄCZONY, urządzenie połączyło się prawidłowo z routerem, lub punktem dostępu. Teraz możliwe jest używanie urządzenia w sieci bezprzewodowej.

> Jeśli na ekranie LCD pojawia się komunikat KONFIG. WLAN, ŁĄCZENIE SES (PODŁĄCZANIE WPS lub PODŁĄCZANIE AOSS), a następnie AWARIA POŁĄCZENIA, urządzenie nie było w stanie prawidłowo połączyć się z routerem, punktem dostępu. Należy spróbować raz jeszcze zaczynając od [c](#page-27-1). Jeśli ponownie pojawi się taki sam komunikat, należy przywrócić ustawienia fabryczne i spróbować ponownie. Przywracanie ustawień fabrycznych zobacz *[Przywracanie fabrycznych](#page-40-1)  ustawień sieciowych* [na stronie 41](#page-40-1).

> Jeśli na ekranie pojawia się komunikat KONFIG. WLAN, następnie AWARIA POŁĄCZENIA lub NIEWŁAŚCIWY TRYB, wykryto nałożenie się poszczególnych sesji lub nieprawidłowo utworzone połączenie (patrz tabela niżej), urządzenie wykryło 2, lub większą liczbę routerów lub punktów dostępu, które korzystają z uruchomionych trybów SecureEasySetup™, Wi-Fi Protected Setup™ lub AOSS™. Należy upewnić się, że tylko jeden router lub punkt dostępu dysponują włączonym trybem SecureEasySetup™, Wi-Fi Protected Setup™ lub AOSS™ i rozpocząć raz jeszcze od punktu [c](#page-27-1).

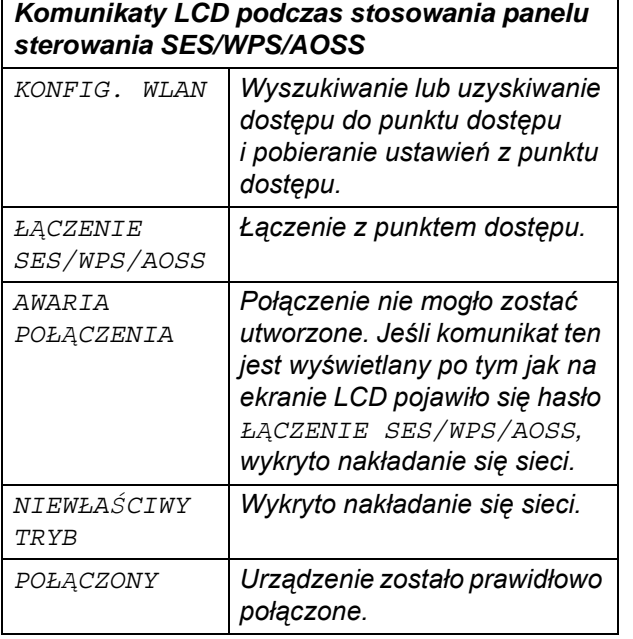

### **Uwaga**

*Jeśli podczas przeprowadzania konfiguracji pojawią się problemy, tymczasowo należy przemieścić urządzenie bliżej punktu dostępu i zacząć ponownie od punktu* [c](#page-27-1).

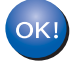

**Konfiguracja sieci bezprzewodowej została zakończona.**

**Konfiguracja sieci bezprzewodowej została zakończona. Aby zainstalować aplikację MFL-Pro Suite, należy przejść do punktu** 13**.**

**Użytkownicy systemu Windows®:**

**Teraz przejdź do**

**Strona [30](#page-29-0)**

**Użytkownicy Mac OS®:**

**Teraz przejdź do**

**Strona [34](#page-33-0)**

# <span id="page-29-0"></span>**Instalowanie sterowników i oprogramowania (Windows® 2000 Professional/XP/XP Professional x64 Edition/ Windows Vista®)**

# <span id="page-29-2"></span>**13 Przed przeprowadzeniem instalacji MFL-Pro Suite**

 $\alpha$  Należy upewnić się, że komputer jest WŁĄCZONY, a zalogowany użytkownik dysponuje uprawnieniami administratora.

### **Ważne**

- **Jeśli uruchomione są inne aplikacje, należy je zamknąć.**
- **Należy upewnić się, że w napędach nie ma kart pamięci ani pamięci flash USB.**
- **Wygląd ekranu może się różnić w zależności od systemu operacyjnego.**
- **Dołączona płyta CD-ROM zawiera ScanSoft™ PaperPort™ 11SE. Oprogramowanie obsługuje system operacyjny Windows® 2000 (SP4 lub późniejszy), XP (SP2 lub późniejszy), XP Professional x64 Edition i Windows Vista®. Należy zainstalować ostatnią wersję Windows® Service Pack przed zainstalowaniem aplikacji MFL-Pro Suite.**

# **Ważne**

**Przed przeprowadzeniem instalacji należy wyłączyć oprogramowanie typu firewall (inne niż Windows® Firewall), anti-spyware jak również programy antywirusowe na czas instalacji.**

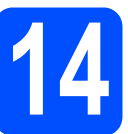

# **14 Instalacja MFL-Pro Suite**

a <sup>W</sup>łożyć dołączoną płytę CD-ROM do napędu CD-ROM. Kiedy pojawi się ekran z nazwami poszczególnych urządzeń, należy wybrać odpowiednie urządzenie. Kiedy pojawi się ekran wyboru języka, należy wybrać odpowiedni język.

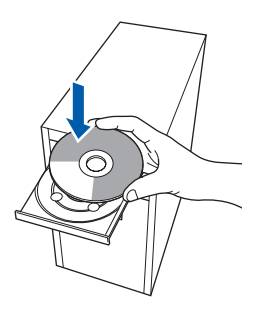

## **Uwaga**

*Jeśli ekran Brother nie pojawi się automatycznie, należy otworzyć Mój komputer (Komputer), kliknąć-dwukrotnie ikonę napędu CD-ROM, a następnie dwukrotnie kliknąć plik start.exe.*

<span id="page-29-1"></span>**D** Pojawi się główne menu płyty CD-ROM. Kliknąć **Initial Installation**.

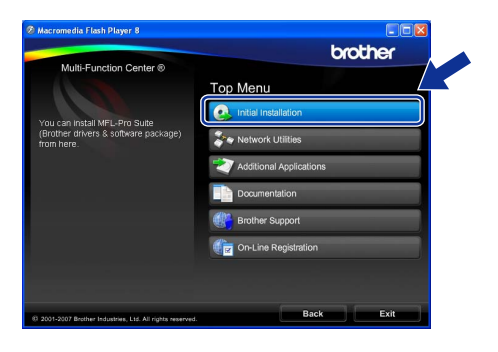

c Kliknąć **Install MFL-Pro Suite**.

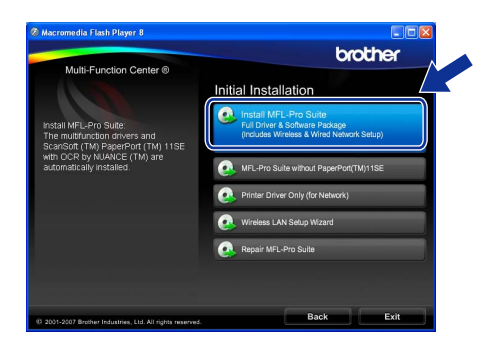

# **Windows Sieć bezprzewodowa ®**

## **Uwaga**

*• Jeśli pojawi się ten ekran, należy kliknąć OK i ponownie uruchomić komputer.*

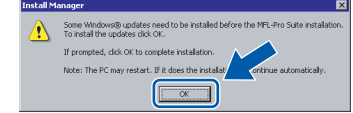

- *Jeśli instalacja nie jest automatycznie kontynuowana, należy raz jeszcze otworzyć główne menu wyjmując i wkładając ponownie płytę CD-ROM lub dwukrotnie klikając na plik start.exe w folderze źródłowym i ponownie wykonać czynności począwszy od* [b](#page-29-1)*, aby zainstalować MFL-Pro Suite.*
- *W przypadku systemu Windows Vista®, kiedy pojawi się okno User Account Control (Kontrola konta użytkownika) należy kliknąć Allow (Zezwól).*

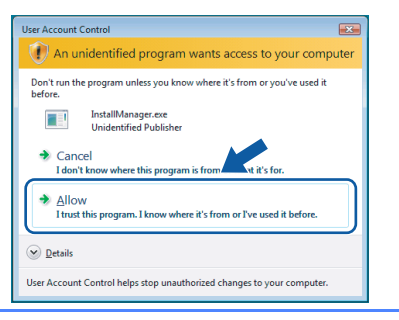

d Kiedy pojawi się okno **License Agreement** (Umowa licencyjna) ScanSoft™ PaperPort™ 11SE, należy kliknąć **Yes** (Tak), jeśli użytkownik akceptuje **License Agreement** (Umowa licencyjna) oprogramowania.

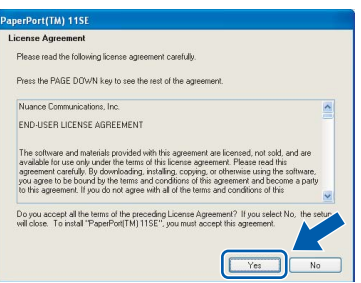

- e Instalacja ScanSoft™ PaperPort™ 11SE rozpocznie się automatycznie i po niej nastąpi instalacja MFL-Pro Suite.
- f Kiedy pojawi się okno **License Agreement** (Umowa licencyjna) Brother MFL-Pro Suite, należy kliknąć **Yes** (Tak), jeśli użytkownik akceptuje **License Agreement** (Umowa licencyjna) oprogramowania.

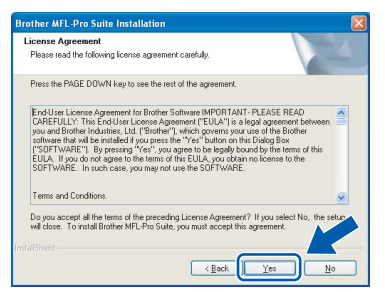

g Wybra<sup>ć</sup> **Wireless Network Connection**, a następnie kliknąć **Next**.

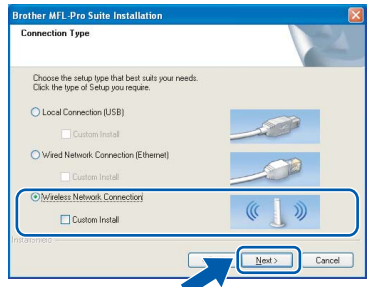

h Kliknąć w oknie **Checked and confirmed** a następnie kliknąć **Next**.

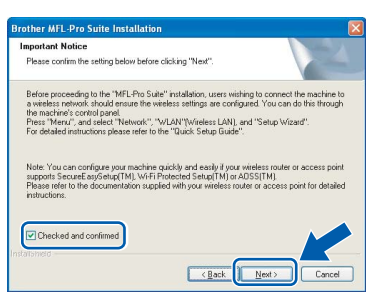

i W przypadku użytkowników Windows® XP SP2/ Windows Vista®, kiedy pojawia się ten ekran, należy wybrać opcję **Change the Firewall port settings to enable network connection and continue with the installation. (Recommended)** i kliknąć **Next**.

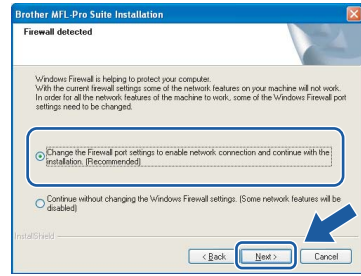

Jeśli stosowana aplikacja jest inna niż Windows $^{\circledR}$ Firewall lub jeśli aplikacja Windows® Firewall jest wyłączona, może pojawić się ten ekran.

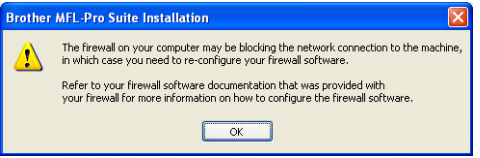

Należy zapoznać się z informacjami dostarczonymi razem z oprogramowaniem typu firewall, aby dowiedzieć się, w jaki sposób dodać następujące porty sieciowe.

- Na potrzeby skanowania w obrębie sieci należy dodać UDP port 54925.
- Jeśli nadal występują problemy z połączeniem sieciowym należy dodać UDP port 137.

**Sie ć**

 **bezprzewodowa**

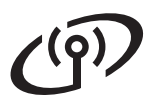

# $\text{Sieć}$  **bezprzewodowa Windows**<sup>®</sup>

## **Uwaga**

*• Jeśli urządzenie zostało skonfigurowane pod kątem użytkowania go w sieci, należy wybrać urządzenie z listy, a następnie kliknąć Next.*

*Okno to nie pojawi się, jeśli w obrębie sieci podłączone jest tylko jedno urządzenie, które w takim przypadku zostanie wybrane automatycznie.*

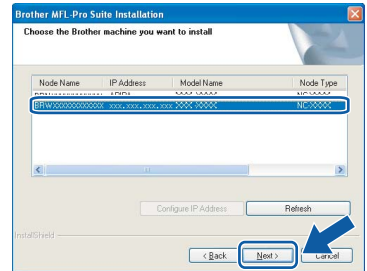

*Jeśli urządzenie wyświetla APIPA w polu IP Address, należy kliknąć opcję Configure IP Address i wprowadzić adres IP urządzenia, które jest odpowiednie dla danej sieci.*

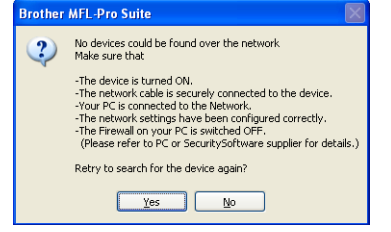

- *Jeśli ustawienia bezprzewodowe są nieprawidłowe, pojawi się komunikat o błędzie dotyczący instalacji MFL-Pro Suite, a instalacja zostanie zakończona. Jeśli pojawi się taki błąd, należy przejść do punktu* [11](#page-24-2) *na [str. 25](#page-24-3) i raz jeszcze skonfigurować połączenie bezprzewodowe.*
- *Jeśli stosuje się WEP, a LCD wyświetla POŁĄCZONY, natomiast urządzenie nie zostało znalezione, należy się upewnić, że wprowadzono prawidłowo klucz WEP. W przypadku klucza WEP rozróżniane są małe i duże litery.*
- *Jeśli urządzenie nie zostało jeszcze skonfigurowane na potrzeby zastosowania w obrębie sieci użytkownika, pojawia się następujący ekran.*

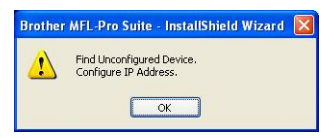

### *Kliknąć OK.*

*Pojawi się okno Configure IP Address. Należy wprowadzić adres IP urządzenia, który jest odpowiedni dla danej sieci, postępując zgodnie z pojawiającymi się na ekranie instrukcjami.*

Instalacja sterowników Brother rozpocznie się automatycznie. Pojawiają się kolejne ekrany instalacji.

### **Ważne**

**NIE należy przerywać instalacji w obrębie poszczególnych ekranów. Poszczególne ekrany mogą pojawiać się po upływie kilku sekund.**

### **Uwaga**

*W przypadku systemu Windows Vista®, gdy pojawi się ten ekran należy kliknąć zaznaczyć przedstawione poniżej pole i kliknąć Install (Instaluj), aby prawidłowo zakończyć instalację.*

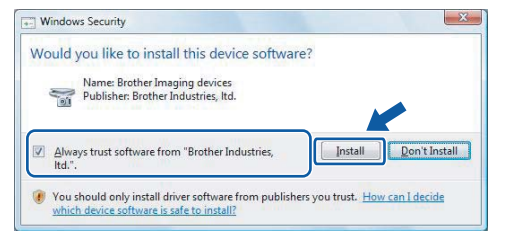

k Kiedy wyświetli się ekran **On-Line Registration**, użytkownik dokonuje odpowiedniego wyboru i postępuje zgodnie z pojawiającymi się na ekranie instrukcjami.

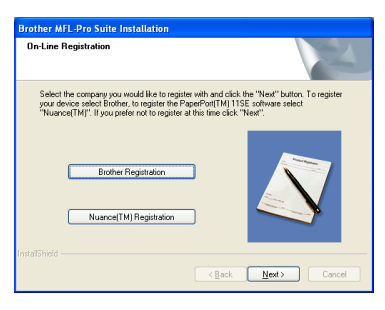

# $S$ ieć bezprzewodowa **Windows**<sup>®</sup>

## **15 Kończenie instalacji i ponowne uruchamianie komputera**

a Kliknąć **Finish**, aby ponownie uruchomi<sup>ć</sup> komputer. Po ponownym uruchomieniu komputera użytkownik musi być zalogowany z zapewnieniem uprawnień administratora.

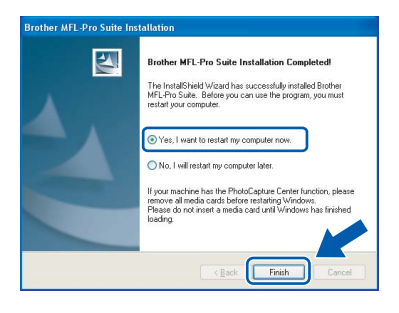

## **Uwaga**

*Jeśli podczas przeprowadzania instalacji pojawi się komunikat o błędzie, należy uruchomić Installation Diagnostics znajdującą się w Start/ Wszystkie programy/Brother/DCP-XXXX (gdzie DCP-XXXX oznacza nazwę modelu).*

# **16 Instalacja MFL-Pro Suite na dodatkowych komputerach (jeśli jest to konieczne)**

Jeśli urządzenie ma być użytkowane przez większą liczbę komputerów w obrębie sieci, należy zainstalować MFL-Pro Suite na każdym komputerze. Należy przejść do punktu [13](#page-29-2) na [str. 30](#page-29-0).

# **Uwaga**

*Niniejszy produkt pozwala na wykorzystanie licencji PC dla maksymalnie dwóch użytkowników. Licencja pozwala na obsługę instalacji aplikacji MFL-Pro Suite włącznie z ScanSoft™ PaperPort™ 11SE na maksymalnie dwóch komputerach w obrębie sieci.*

*Jeśli użytkownik chce korzystać z aplikacji ScanSoft™ PaperPort™ 11SE w przypadku większej ilości komputerów niż dwa, musi zakupić pakiet Brother NL-5, który zawiera licencję z pakietem instalacyjnym przeznaczonym dla pięciu dodatkowych użytkowników. Aby zakupić pakiet NL-5, należy skontaktować się z dystrybutorem produktów Brother.*

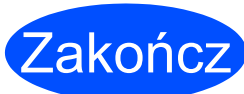

Zakończ **Instalacja został<sup>a</sup> zakończona.**

**Teraz przejdź do**

**Informacje dotyczące instalacji aplikacji opcjonalnych na [str. 37](#page-36-0).**

# <span id="page-33-0"></span>**Instalowanie sterowników i oprogramowania (Mac OS® X 10.2.4 lub wersje późniejsze)**

<span id="page-33-2"></span>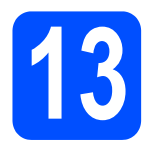

# <span id="page-33-1"></span>**13 Zanim zainstalowana zostanie aplikacja MFL-Pro Suite**

 $\alpha$  Należy upewnić się, że urządzenie jest podłączone do zasilania i że Macintosh® jest WŁĄCZONY. Użytkownik po zalogowaniu musi dysponować uprawnieniami administratora.

### **Ważne**

- **W przypadku użytkowników Mac OS® X 10.2.0 do 10.2.3, konieczne jest przeprowadzenie aktualizacji do Mac OS® X 10.2.4 lub wersji późniejszej. (Najnowsze informacje dotyczące Mac OS® X, zawarte są na stronie [http://solutions.brother.com/](http://solutions.brother.com).)**
- **Należy upewnić się, że w napędach nie ma kart pamięci ani pamięci flash USB.**

# **14 Instalacja MFL-Pro Suite**

a <sup>W</sup>łożyć dołączoną płytę CD-ROM do napędu CD-ROM.

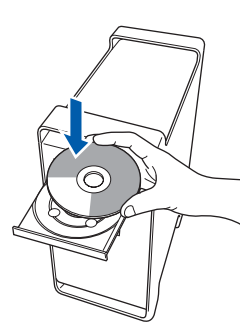

b Dwukrotnie kliknąć na ikon<sup>ę</sup> **Start Here OSX**, aby rozpocząć instalację.

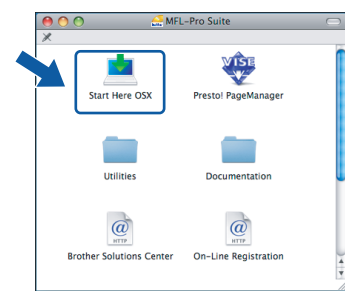

c Wybra<sup>ć</sup> **Wireless Network Connection**, a następnie kliknąć **Next**.

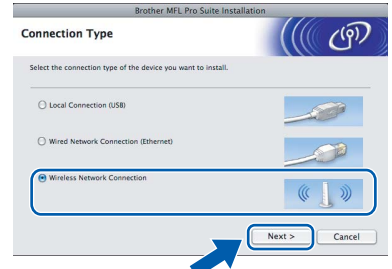

d Kliknąć w oknie **Checked and confirmed** a następnie kliknąć **Next**. Należy postępować zgodnie z instrukcjami pojawiającymi się na ekranie.

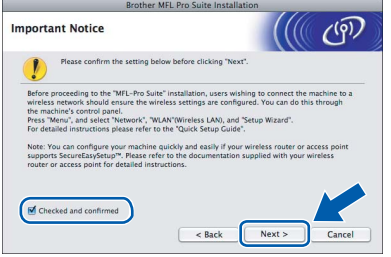

## **Uwaga**

*Poczekaj, zainstalowanie oprogramowania może potrwać kilka sekund. Po zakończeniu instalacji należy kliknąć Restart (Ponowne uruchomienie), aby zakończyć instalowanie oprogramowania.*

 $\overline{e}$  Oprogramowanie Brother wyszuka teraz urządzenia firmy Brother. Podczas tego etapu instalacji pojawi się następujący ekran.

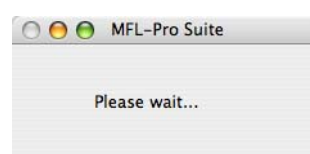

# $\text{Sieć }$  **bezprzewodowa Macintosh**<sup>®</sup>

## **Uwaga**

*• Jeśli urządzenie zostało skonfigurowane pod kątem użytkowania go w sieci, należy wybrać urządzenie z listy, a następnie kliknąć OK. Okno to nie pojawi się, jeśli w obrębie sieci podłączone jest tylko jedno urządzenie, które w takim przypadku zostanie wybrane automatycznie. Przejść na stronę* [f](#page-34-0)*.*

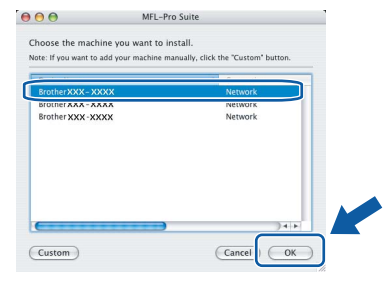

- *Jeśli urządzenie nie zostało wykryte należy przejść do punktu* [11](#page-24-2) *na [str. 25](#page-24-3) i raz jeszcze skonfigurować połączenie bezprzewodowe.*
- *Jeśli stosuje się WEP, a LCD wyświetla POŁĄCZONY, natomiast urządzenie nie zostało znalezione, należy się upewnić, że wprowadzono prawidłowo klucz WEP. W przypadku klucza WEP rozróżniane są małe i duże litery.*
- *Jeśli pojawi się ten ekran należy kliknąć OK.*

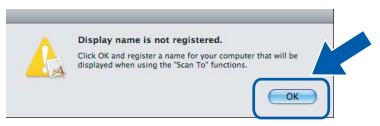

*Wprowadzić nazwę dla komputera Macintosh® wpisując nazwę w polu Display Name o długości do 15 znaków i kliknąć OK. Przejść na stronę* [f](#page-34-0)*.*

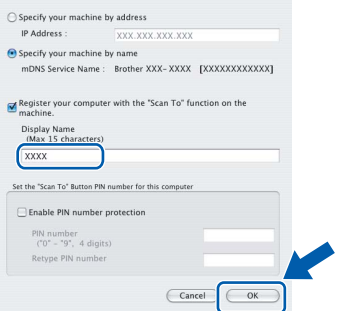

- *Jeśli użytkownik chce stosować przycisk Scan (Skanuj) celem skanowania w obrębie sieci. konieczne jest zaznaczenie opcji Register your computer with the "Scan To" function on the machine.*
- *Wprowadzona nazwa będzie wyświetlana na wyświetlaczu LCD urządzenia, gdy naciśniesz przycisk Scan (Skanuj) i wybierzesz opcję skanowania. (Aby uzyskać więcej informacji, patrz Skanowanie sieciowe w Instrukcji oprogramowania na załączonym CD-ROM.)*

<span id="page-34-0"></span>f Po jego wyświetleniu należy kliknąć **OK**.

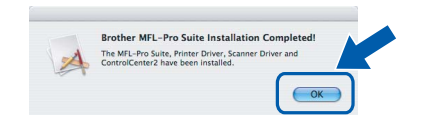

OK!

**W przypadku Mac OS® X 10.3.x lub późniejszych wersji, instalacja MFL-Pro Suite jest już zakończona. Należy przejść do punktu** [15](#page-35-0) **na [str. 36.](#page-35-1)**

g W przypadku użytkowników Mac OS® X 10.2.4 do 10.2.8 kliknąć **Add** (Dodaj).

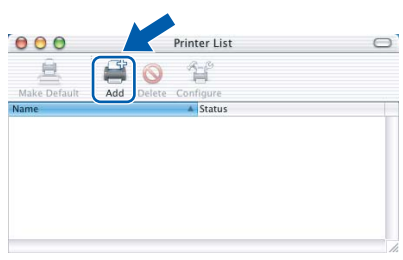

 $n$  Dokonać wyboru zgodnie z poniższa ilustracja.

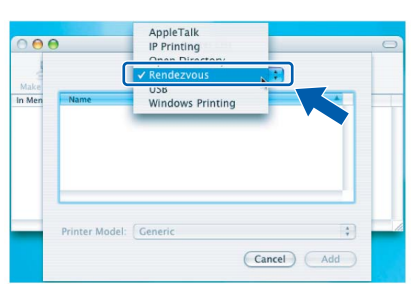

i Wybra<sup>ć</sup> **XXX-XXXX** (gdzie XXXX-XXX jest oznaczeniem modelu), a następnie kliknąć **Add** (Dodaj).

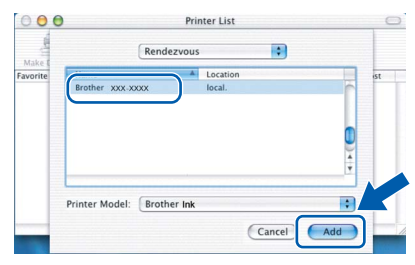

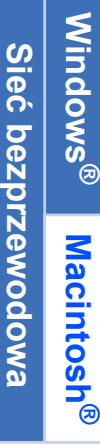

 $\text{Nacintosh}^{\textcircled{B}}$ 

j Kliknąć **Print Center** (Centrum drukowania), a następnie **Quit Print Center** (Zamknij Centrum drukowania).

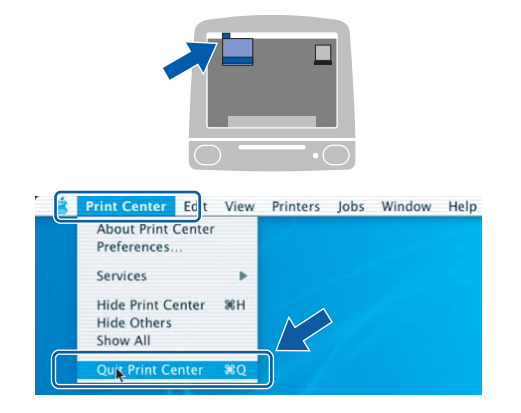

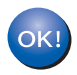

**Instalacja aplikacji MFL-Pro Suite została zakończona.**

**Należy przejść do punktu** [15](#page-35-0) **na [str. 36.](#page-35-1)**

<span id="page-35-1"></span><span id="page-35-0"></span>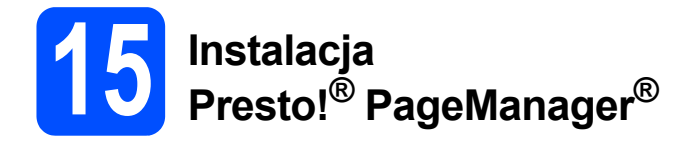

Po zainstalowaniu aplikacji Presto!<sup>®</sup> PageManager<sup>®</sup> funkcja odczytu OCR jest dodawana do centrum sterowania Brother ControlCenter2. Teraz użytkownik może w łatwy sposób skanować, udostępniać i porządkować zdjęcia i dokumenty przy zastosowaniu Presto!<sup>®</sup> PageManager<sup>®</sup>.

a Należy dwukrotnie kliknąć ikon<sup>ę</sup> **Presto! PageManager** i postępować zgodnie z pojawiającymi się instrukcjami.

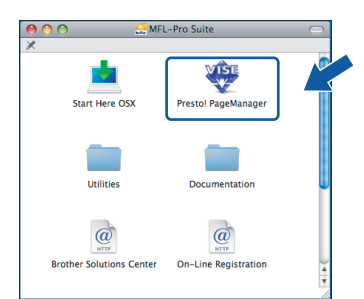

W przypadku użytkowników Mac OS® X 10.2.4 do 10.3.8 kiedy pojawi się ten ekran, należy kliknąć **Go**, aby pobrać oprogramowanie ze strony internetowej Brother Solutions Center.

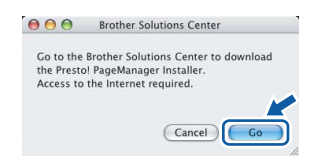

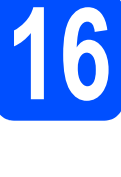

# **16 Instalacja MFL-Pro Suite na dodatkowych komputerach (jeśli jest to konieczne)**

Jeśli urządzenie ma być użytkowane przez większą liczbę komputerów w obrębie sieci, należy zainstalować MFL-Pro Suite na każdym komputerze. Należy przejść do punktu [13](#page-33-2) na [str. 34](#page-33-2).

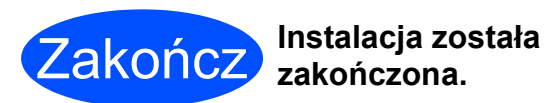

**zakończona.**

# **Windows Instalowanie aplikacji ® opcjonalnych**

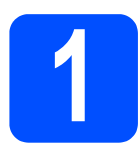

# <span id="page-36-0"></span>**1 Instalacja FaceFilter Studio przygotowana przez Reallusion, Inc.**

FaceFilter Studio to łatwa w obsłudze aplikacja do drukowania zdjęć bez obramowania. FaceFilter Studio pozwala także na edytowanie danych zdjęć i wprowadzanie efektów fotograficznych takich jak redukcja czerwonych oczu lub poprawienie tonacii skóry.

### **Ważne**

- **Urządzenie musi być WŁĄCZONE i podłączone do komputera.**
- **Komputer musi być podłączony do Internetu.**
- a Należy ponownie otworzyć menu główne wyjmując i wkładając płytę CD-ROM lub klikając dwukrotnie na plik **start.exe** w folderze źródłowym.
- **D** Pojawi się główne menu CD-ROM. Należy wybrać odpowiedni język, a następnie kliknąć **Additional Applications**.

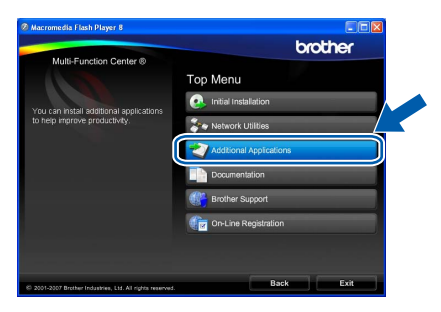

c Kliknąć przycisk **FaceFilter Studio** aby rozpocząć instalację.

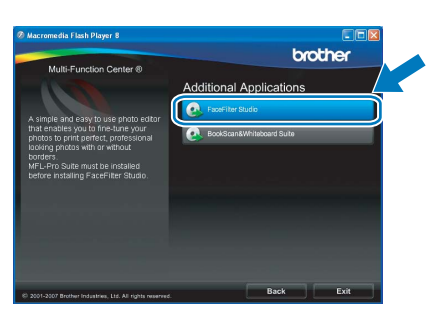

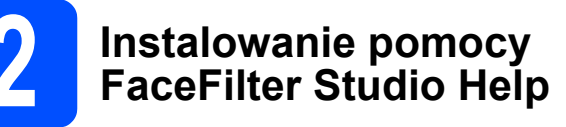

Aby uzyskać instrukcje dotyczące korzystania z aplikacji FaceFilter Studio, pobierz i zainstaluj pomoc FaceFilter Studio Help.

- a Aby uruchomić aplikację FaceFilter Studio, wybierz polecenie **Start**/**Wszystkie programy**/ **Reallusion**/**FaceFilter Studio** na komputerze.
- **b** Kliknąć przycisk **w** w prawym górnym rogu ekranu.
	-
- c Kliknąć **Check for updates** aby połączy<sup>ć</sup> się ze stroną aktualizacji firmy Reallusion.

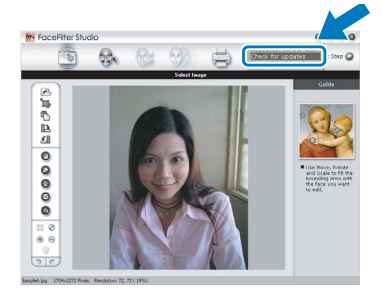

- d Kliknąć przycisk **Download** i wybrać odpowiedni folder, w którym zostaną zapisane dane.
- $\Theta$  Przed uruchomieniem instalatora pomocy FaceFilter Studio Help zamknij tę aplikację. Kliknąć dwukrotnie na pobrany plik w określonym folderze i postępować zgodnie z pojawiającymi się instrukcjami.

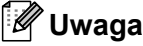

*Aby uzyskać wgląd do pomocy FaceFilter Studio Help, należy wybrać w komputerze Start*/*Wszystkie programy*/*Reallusion*/ *FaceFilter Studio*/*FaceFilter Studio Help.*

# **Windows Instalowanie aplikacji ® opcjonalnych**

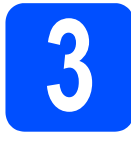

# **3 Instalacja BookScan&Whiteboard Suite, aby przygotowana przez Reallusion, Inc.**

Możliwe jest zainstalowanie aplikacji **BookScan& Whiteboard Suite**. Oprogramowanie **BookScan Enhancer** może automatycznie dokonywać korekty zeskanowanych książek. Oprogramowanie **Whiteboard Enhancer** czyści i poprawia jakość zeskanowanych tekstów i obrazów. (Wymagany dostęp do Internetu.)

### **Ważne**

- **Urządzenie musi być WŁĄCZONE i podłączone do komputera.**
- **Komputer musi być podłączony do Internetu.**
- a Należy ponownie otworzyć menu główne wyjmując i wkładając płytę CD-ROM lub klikając dwukrotnie na plik **start.exe** w folderze źródłowym.
- **b** Pojawi się główne menu CD-ROM. Należy wybrać odpowiedni język, a następnie kliknąć **Additional Applications**.

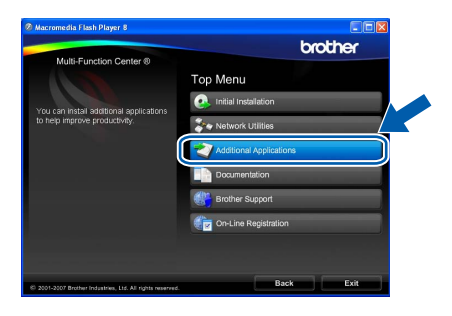

c Kliknąć przycisk **BookScan&Whiteboard Suite** aby zainstalować oprogramowanie.

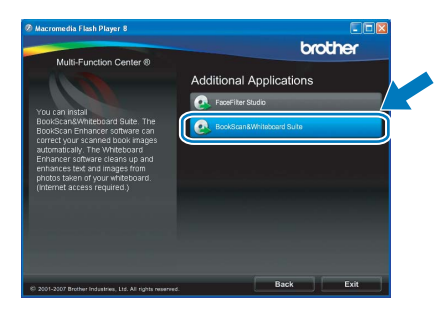

# **BRAdmin Light utility (użytkownicy systemu Windows®)**

BRAdmin Light jest oprogramowaniem pozwalającym na przeprowadzenie wstępnej konfiguracji urządzeń Brother podłączonych do sieci. Umożliwia także wyszukiwanie produktów Brother w sieci, wgląd statusu oraz konfigurowanie podstawowych ustawień sieciowych, takich jak adres IP. Szczegółowe informacje dotyczące BRAdmin Light na stronie [http://solutions.brother.com/.](http://solutions.brother.com)

### **Uwaga**

*Jeśli użytkownik wymaga bardziej zaawansowanych metod zarządzania drukowaniem, zalecane jest zapoznanie się z ostatnią wersją aplikacji Brother BRAdmin Professional, którą można pobrać pod adresem [http://solutions.brother.com/.](http://solutions.brother.com)*

### **Instalowanie narzędzia konfiguracyjnego BRAdmin Light**

a Kliknąć **Network Utilities** na ekranie menu.

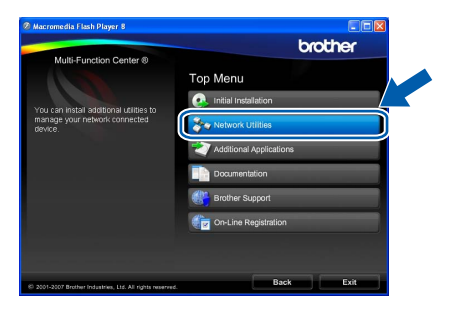

b Kliknąć **BRAdmin Light** i postępować zgodnie z instrukcjami na ekranie.

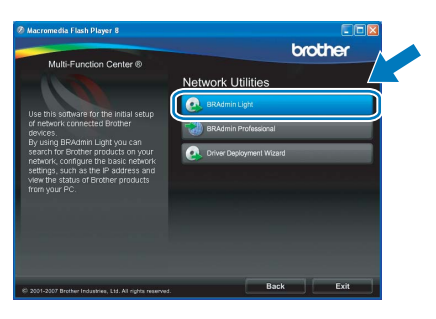

### **Wprowadzanie adresu IP, maski podsieci i bramy z zastosowaniem BRAdmin Light**

### **Uwaga**

*Jeśli użytkownik dysponuje w sieci serwerem DHCP/BOOTP/RARP nie jest konieczne wykonywanie tych czynności. Urządzenie uzyska w tym przypadku adres automatycznie.*

**a** Start aplikacji BRAdmin Light. Aplikacja automatycznie wyszuka nowe urządzenia.

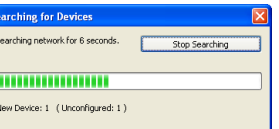

**b** Należy dwa razy kliknąć urządzenie, które nie jest skonfigurowane.

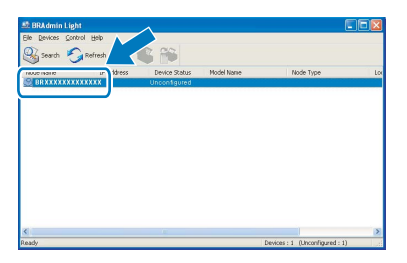

### **Uwaga**

*Domyślnym hasłem dla urządzenia jest "access". Można użyć aplikacji BRAdmin Light, aby zmienić to hasło.*

c Wybra<sup>ć</sup> **STATIC** dla opcji **Boot Method**. Wprowadzić **IP Address**, **Subnet Mask** i **Gateway**, a następnie kliknąć **OK**.

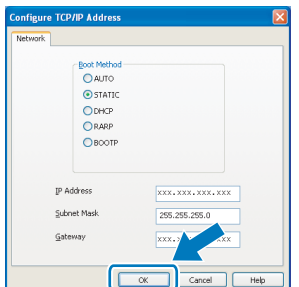

 $\overline{d}$  Informacje dotyczące adresu zostaną przesłane do urządzenia.

# **Praca w sieci**

# **Aplikacja BRAdmin Light (dla użytkowników Mac OS® X)**

BRAdmin Light jest oprogramowaniem pozwalającym na przeprowadzenie wstępnej konfiguracji urządzeń Brother podłączonych do sieci. Może także wyszukiwać w sieci produkty Brother, umożliwia wgląd statusu i konfiguruje podstawowe ustawienia sieci takie jak adres IP z poziomy komputera z systemem Mac OS® X 10.2.4 lub późniejszym.

Oprogramowanie BRAdmin Light zostanie zainstalowane automatycznie podczas instalowania sterowników drukarki. Jeśli sterowniki drukarki zostały już zainstalowane nie jest konieczne instalowanie aplikacji BRAdmin Light ponownie. Szczegółowe informacje dotyczące BRAdmin Light na stronie [http://solutions.brother.com/.](http://solutions.brother.com)

### **Wprowadzanie adresu IP, maski podsieci i bramy z zastosowaniem BRAdmin Light**

## **Uwaga**

- *Jeśli użytkownik dysponuje w sieci serwerem DHCP/BOOTP/RARP nie jest konieczne wykonywanie tych czynności. Urządzenie uzyska w tym przypadku adres automatycznie.*
- *Należy upewnić się, że na komputerze zainstalowana jest wersja 1.4.1\_07 lub późniejsza oprogramowania klienckiego Java™ client.*
- *Domyślnym hasłem dla urządzenia jest "access". Można użyć aplikacji BRAdmin Light, aby zmienić to hasło.*
- a Kliknąć dwukrotnie ikon<sup>ę</sup> **Macintosh HD** na pulpicie.

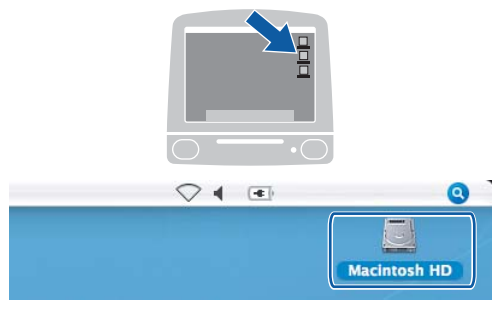

b Wybra<sup>ć</sup> **Library** (Biblioteka), **Printers** (Drukarki), **Brother**, a następnie **Utilities** (Narzędzia).

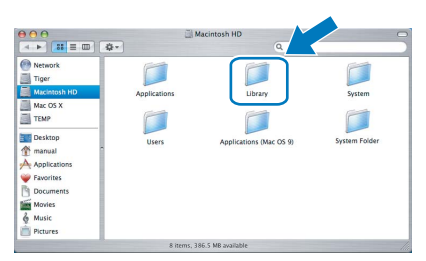

c Kliknąć dwa razy plik **BRAdmin Light.jar** i uruchomić oprogramowanie. BRAdmin Light wyszuka automatycznie nowe urządzenia.

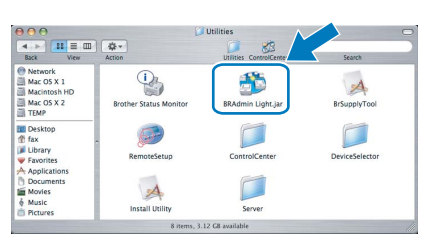

 $\overline{d}$  Należy dwa razy kliknąć urządzenie, które nie jest skonfigurowane.

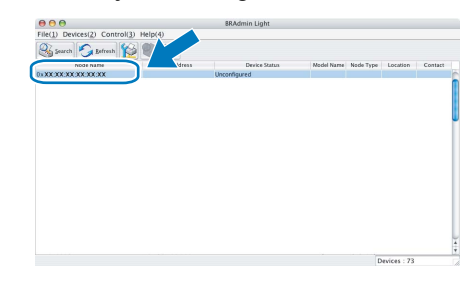

e Wybra<sup>ć</sup> **STATIC** dla opcji **Boot Method**. Wprowadzić **IP Address**, **Subnet Mask** i **Gateway**, a następnie kliknąć **OK**.

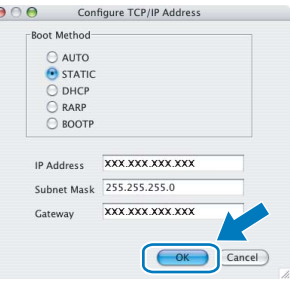

f Informacje dotyczące adresu zostan<sup>ą</sup> przesłane do urządzenia.

## <span id="page-40-1"></span>**Przywracanie fabrycznych ustawień sieciowych**

Aby przywrócić wszystkie ustawienia sieciowe dla wewnętrznego serwera drukowania/skanowania należy postępować zgodnie z poniższymi instrukcjami.

- a Należy upewnić się, że urządzenie nie jest używane, następnie odłączyć od niej wszystkie kable (oprócz przewodu zasilania).
- **D** Nacisnąć MENU.
- C Nacisnąć  $\blacksquare$  lub  $\blacktriangledown$ , aby wyświetlić SIEĆ i nacisnąć SIEĆ.
- d Nacisnąć <sup>a</sup> lub b, aby wyświetli<sup>ć</sup> RESET URZĄDZ. i nacisnąć RESET URZĄDZ.
- C Nacisnąć TAK.
- f Przytrzyma<sup>ć</sup> TAK przez dwie sekundy, aby potwierdzić.
- g Urządzenie zostanie ponownie uruchomione, należy ponownie podłączyć kable, kiedy etap ten zostanie zakończony.

## <span id="page-40-0"></span>**Wprowadzanie tekstu dla ustawień bezprzewodowych**

Kiedy użytkownik dokonuje wyboru w obrębie menu, niekiedy konieczne jest wprowadzanie tekstu do urządzenia. Nacisnąć <sup>ar</sup> @ aby wybrać odpowiednio cyfry, znaki, lub znaki specialne. Do poszczególnych przycisków przypisano do 4 liter w obrębie ekranu dotykowego.

Przyciskając wielokrotnie odpowiedni przycisk, możliwe jest uzyskanie dostępu do określonego znaku.

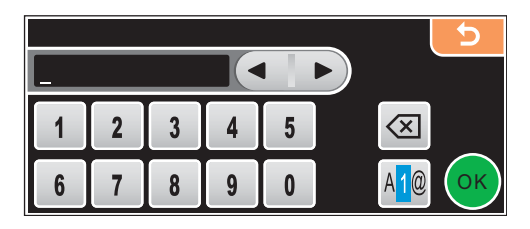

### **Wprowadzanie spacji**

```
Aby wprowadzić spację należy nacisnąć 410 celem wybrania znaku specjalnego, następnie nacisnąć przycisk
spacji \left| \cdot \right| lub \left| \right|
```
### **Uwaga**

*Dostępne znaki mogą różnić się w zależności od kraju dystrybucji.*

### **Wprowadzanie poprawek**

Wprowadzony został nieprawidłowy znak i użytkownik chce go poprawić; w tym celu należy użyć przycisków ze strzałkami, aby przemieścić kursor pod nieprawidłowy znak. Następnie nacisnąć oz Raz jeszcze wprowadzić prawidłowy znak. Możliwe jest także wprowadzanie liter poprzez przemieszczanie kursora i wprowadzanie znaków.

### **Powtarzanie liter**

Jeśli konieczne jest wprowadzenie litery, która znajduje się w obrębie tego samego przycisku co litera wcześniejsza, należy nacisnąć baby przemieścić kursor w prawo zanim przycisk zostanie naciśniety ponownie.

# **Wymiana materiałów eksploatacyjnych**

Gdy konieczna jest wymiana pojemników z tuszem, na ekranie LCD pojawi się komunikat o błędzie. Szczegółowe informacje odnośnie pojemników z tuszem dla danego urządzenia można uzyskać na stronie <http://www.brother.com/original/>lub kontaktując się z lokalnym dystrybutorem firmy Brother.

### **Pojemnik z tuszem**

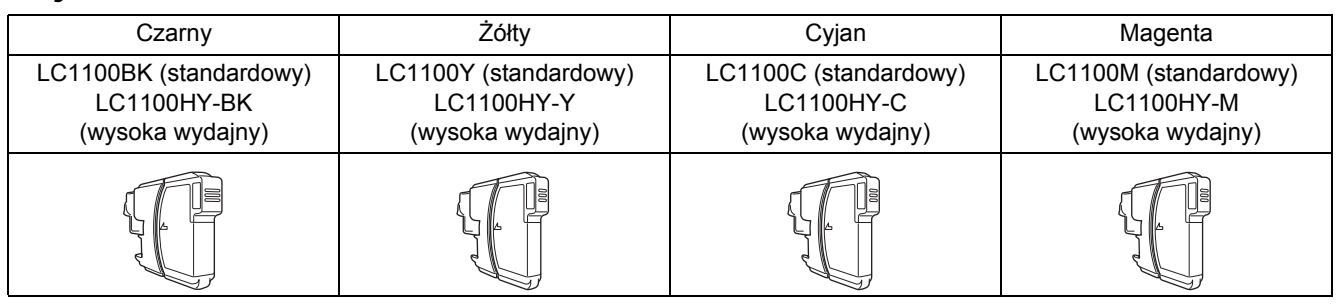

### **Co to jest Innobella™?**

Innobella™to seria materiałów eksploatacyjnych marki Brother.

Nazwa "Innobella™" wywodzi się od słowa "Innowacja" i "Bella" (oznaczającego

w języku włoskim "piękna") i przedstawia "innowacyjną" technologię

zapewniającą użytkownikowi piękne i długotrwałe rezultaty drukowania.

### **Znaki towarowe**

Logo firmy Brother jest zarejestrowanym znakiem towarowym firmy Brother Industries, Ltd.

Brother jest zarejestrowanym znakiem towarowym firmy Brother Industries, Ltd.

Multi-Function Link jest zarejestrowanym znakiem towarowym firmy Brother International Corporation.

Windows Vista jest zarejestrowanym znakiem towarowym lub jest zarejestrowanym znakiem towarowym firmy Microsoft Corporation w Stanach Zjednoczonych i innych krajach.

Microsoft, Windows i Windows Server są zarejestrowanymi znakami towarowymi lub zarejestrowanymi znakami towarowymi firmy Microsoft Corporation w Stanach Zjednoczonych i innych krajach.

Macintosh i TrueType są zarejestrowanymi znakami towarowymi Apple Inc.

Nuance, logo Nuance, PaperPort i ScanSoft są zarejestrowanymi znakami towarowymi lub znakami towarowymi Nuance Communications, Inc. lub ich podmiotów afiliowanych w Stanach Zjednoczonych i/lub innych krajach.

Presto! PageManager jest zarejestrowanym znakiem towarowym NewSoft Technology Corporation.

PictBridge jest znakiem towarowym.

FaceFilter Studio jest znakiem towarowym Reallusion, Inc.

BROADCOM, SecureEasySetup i logo SecureEasySetup są znakami towarowymi lub zarejestrowanymi znakami towarowymi Broadcom Corporation w Stanach Zjednoczonych i/lub innych krajach.

AOSS jest znakiem towarowym Buffalo Inc.

Wi-Fi, WPA i WPA2 są zarejestrowanymi znakami towarowymi Wi-Fi Protected Setup jest znakiem towarowym Wi-Fi Alliance. Każda firma, której nazwa oprogramowania jest wymieniona w tym podręczniku, posiada Umowę Licencji Oprogramowania dotyczącą programów będących jej własnością.

### **Wszystkie inne marki lub nazwy produktów wymienione w niniejszej instrukcji są znakami towarowymi lub zarejestrowanymi znakami towarowymi odpowiednich przedsiębiorstw.**

### **Opracowanie i publikacja**

Niniejsza instrukcja została przygotowana i opublikowana pod nadzorem Brother Industries, Ltd., i zawiera opis najnowszego produktu oraz specyfikację.

Zawartość niniejszej instrukcji oraz specyfikacji mogą ulegać zmianie bez uprzedniego powiadomienia.

Firma Brother zastrzega sobie prawo do wprowadzania bez powiadomienia zmian w specyfikacji i zawartych w niej materiałach i nie będzie ponosić odpowiedzialności za wszelkie szkody (włączając sutkowe) wynikające z zastosowania prezentowanych materiałów, włączając bez ograniczeń błędy typograficzne oraz inne błędy związane z publikacją.

### **Prawa autorskie i licencja**

© 2008 Brother Industries, Ltd. Niniejszy produkt zawiera oprogramowanie opracowane przez następujące przedsiębiorstwa:

© 1983–1998 PACIFIC SOFTWORKS, INC.

Produkt ten zawiera oprogramowanie "KASAGO TCP/IP" opracowane przez ELMIC WESCOM, Inc.

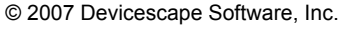

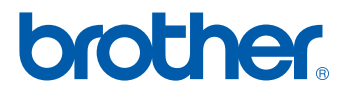

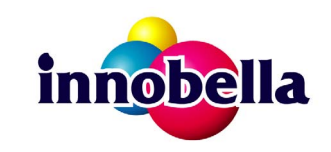